# Tutorial Visual Studio Team Services **VSTS**

Prof. Dr. Jorge Luis Risco Becerra Ana Claudia Rossi Michelet del Carpio Chávez

# Agenda

- [Criar conta VSTS](#page-2-0)
- [Portal do projeto](#page-7-0)
- [Portal da equipe](#page-17-0)
- [Criar o projeto](#page-22-0)
- [Exemplo de planejamento do projeto](#page-26-0)

# <span id="page-2-0"></span>**CRIAR CONTA VSTS**

- <https://www.visualstudio.com/free-developer-offers/>
- Clicar na opção "Visual Studio Team Services"

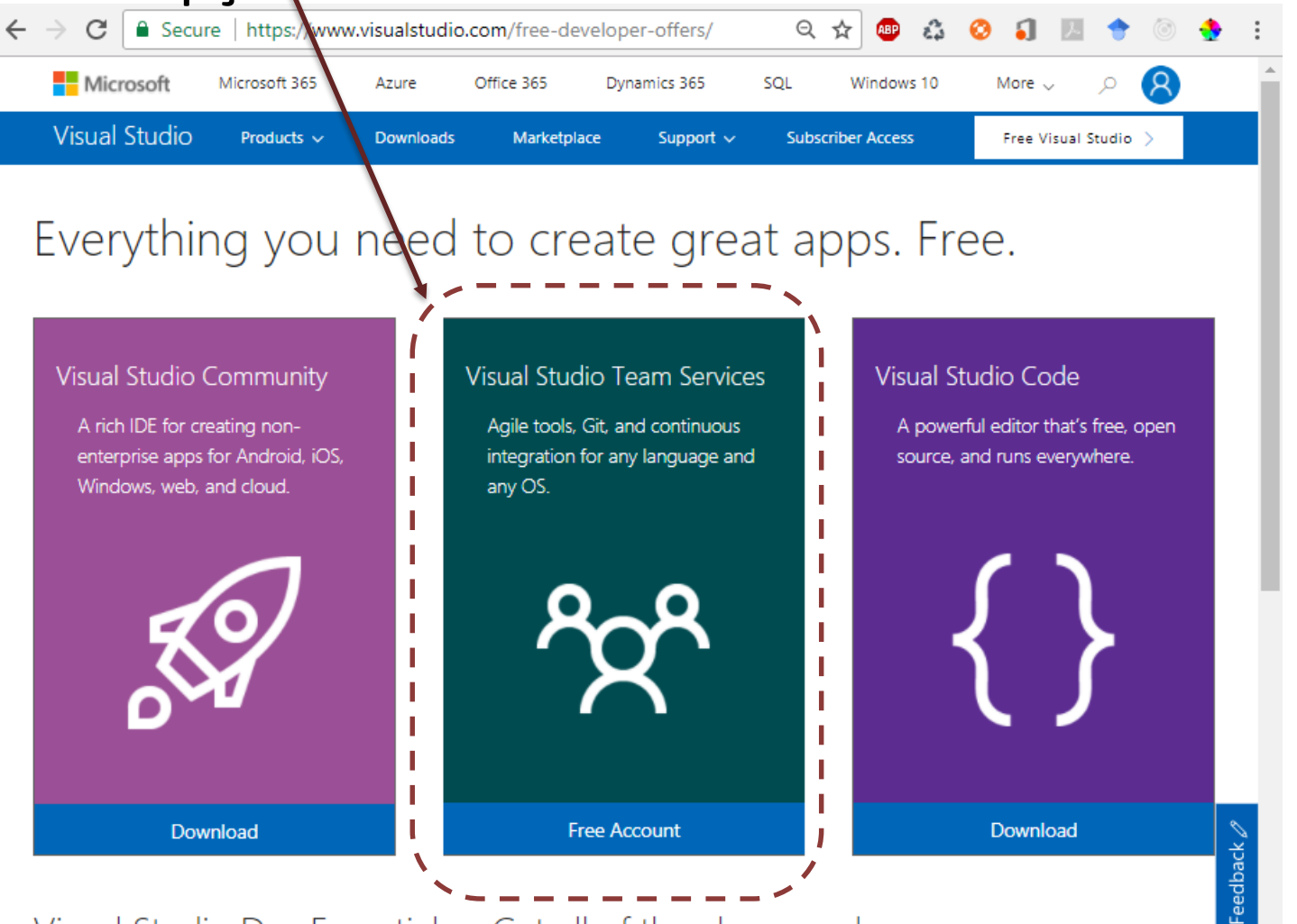

Visual Studio Dev Essentials – Get all of the above and more

*\*Link acessado em 10/01/2018* 4

- Ingresse com uma conta Micosoft (live, Hotmail, outlook)
- · Se não tiver conta ainda será necessário criar uma

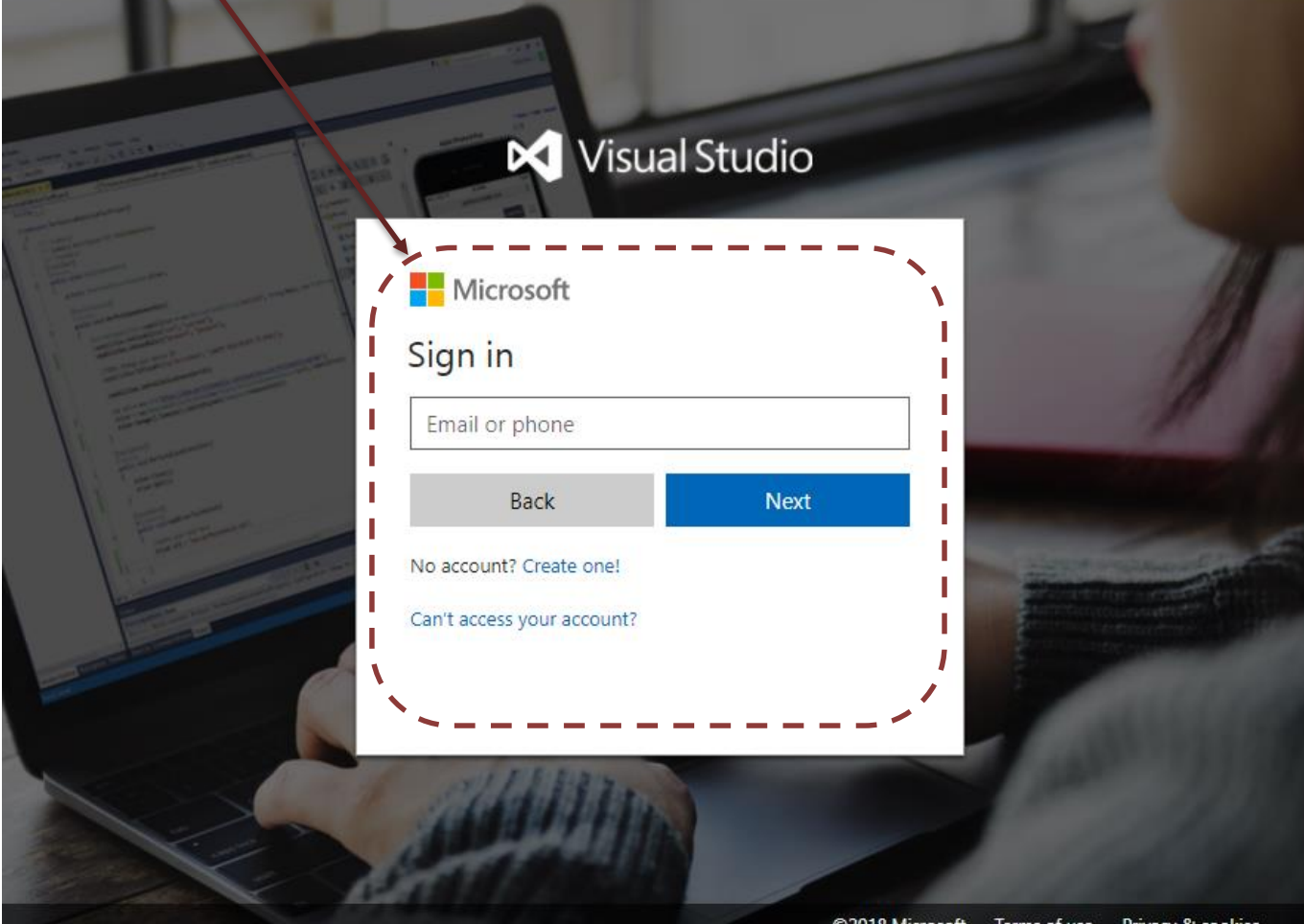

- Essa é a tela principal da sua conta em VisualStudio.com
- Clicar na opção "Create new account" para criar uma nova conta em Visual Studio Team Services (VSTS)

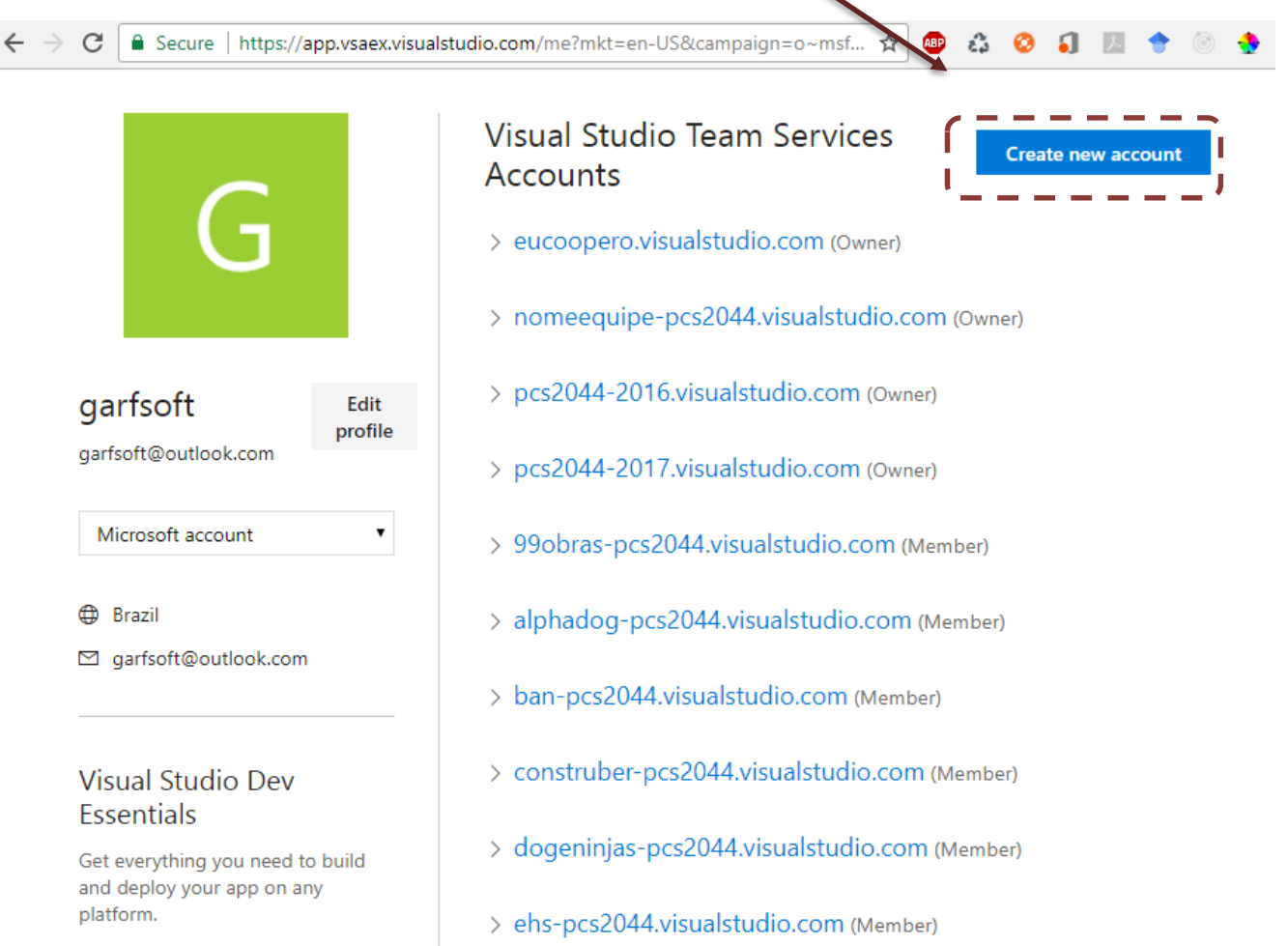

- Em uma conta VSTS podem ser armazenados projetos vários projetos. Pense na conta de uma equipe de desenvolvimento.
- O nome da conta deve ser "**2018-PCS3643-**NOMEEQUIPE". O nome da equipe é livre, mas o nome da conta deve iniciar com "**2018-PCS3643-**".

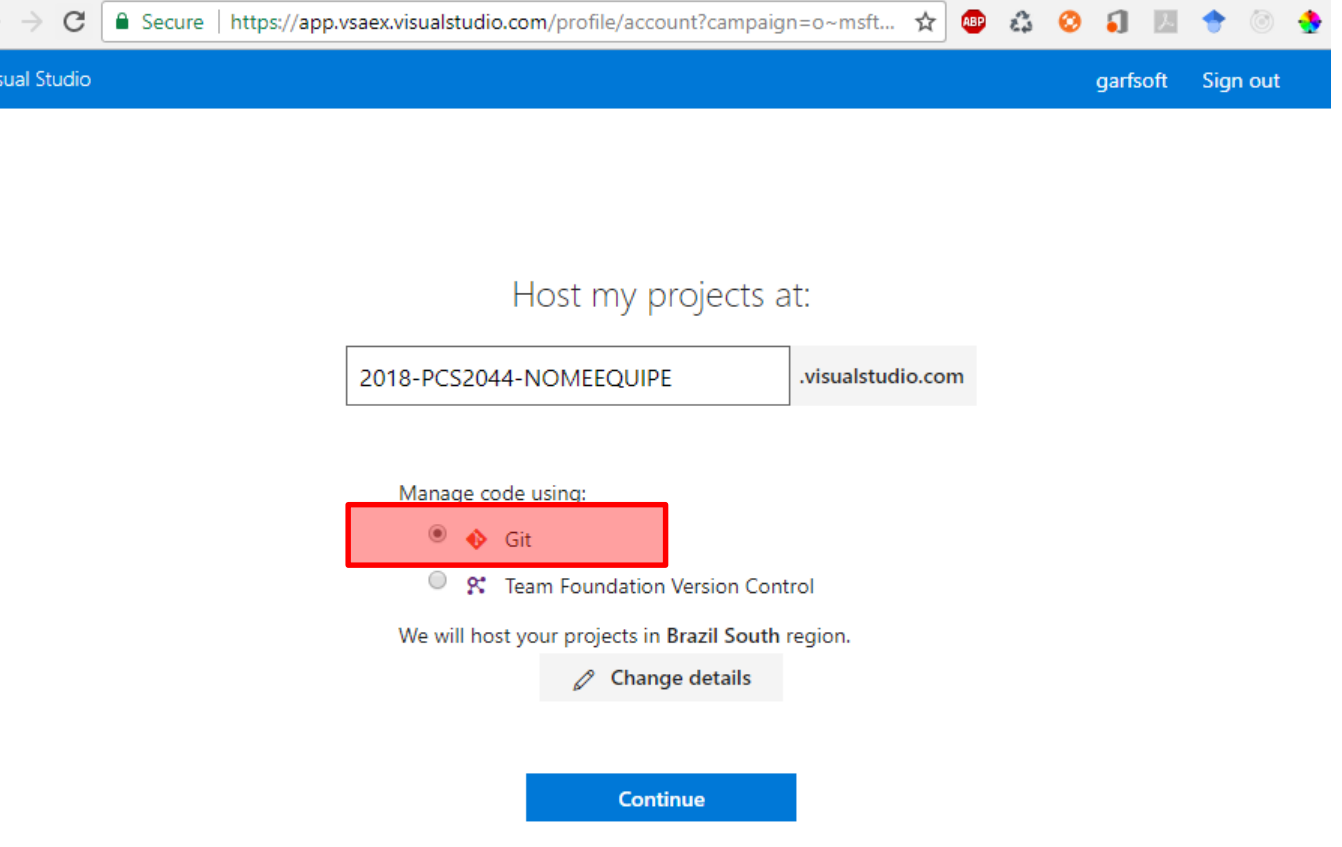

# <span id="page-7-0"></span>**PORTAL DO PROJETO**

• Por default, quando é criada uma instancia do VSTS é criado um projeto intitulado "MyFirstProject"

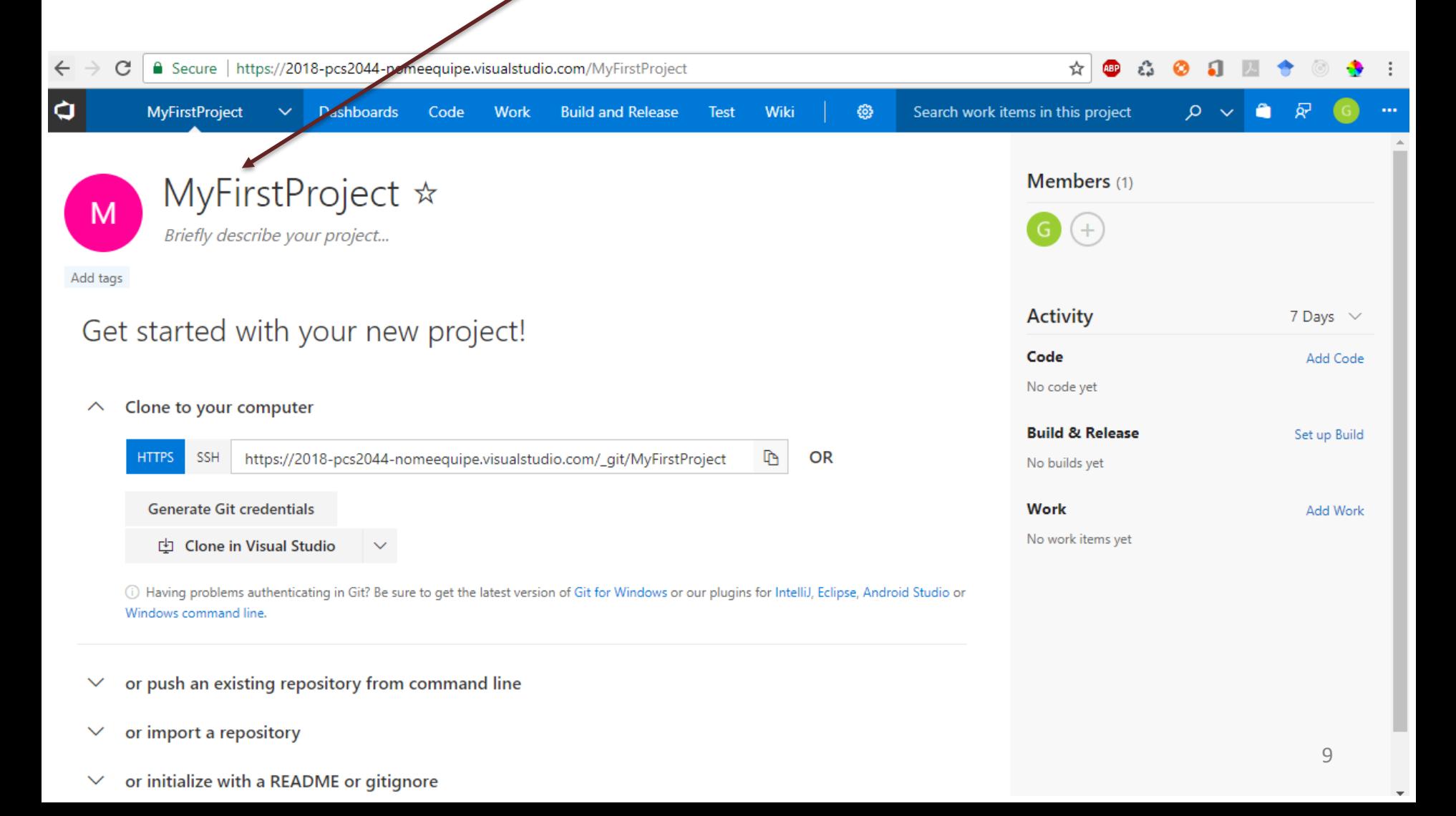

• O portal do projeto do VSTS organiza os "Team Services" ou serviços para equipes de desenvolvimento de software em 7

grupos I

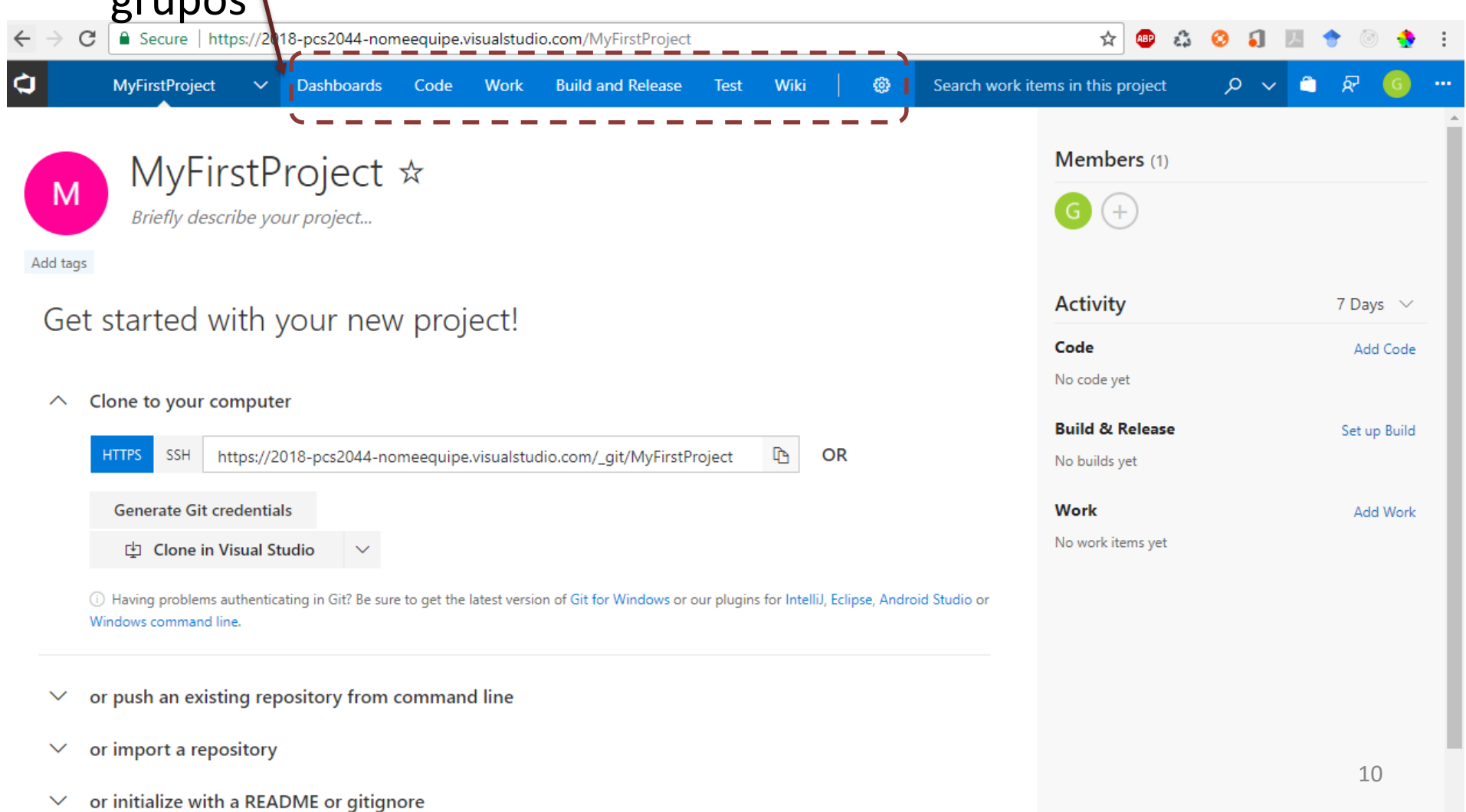

- O *Dashboard* está composto de *widgets* que oferecem informação do projeto e acesso direto a algumas funcionalidades
- *Widgets* podem ser adicionados, editados ou removidos

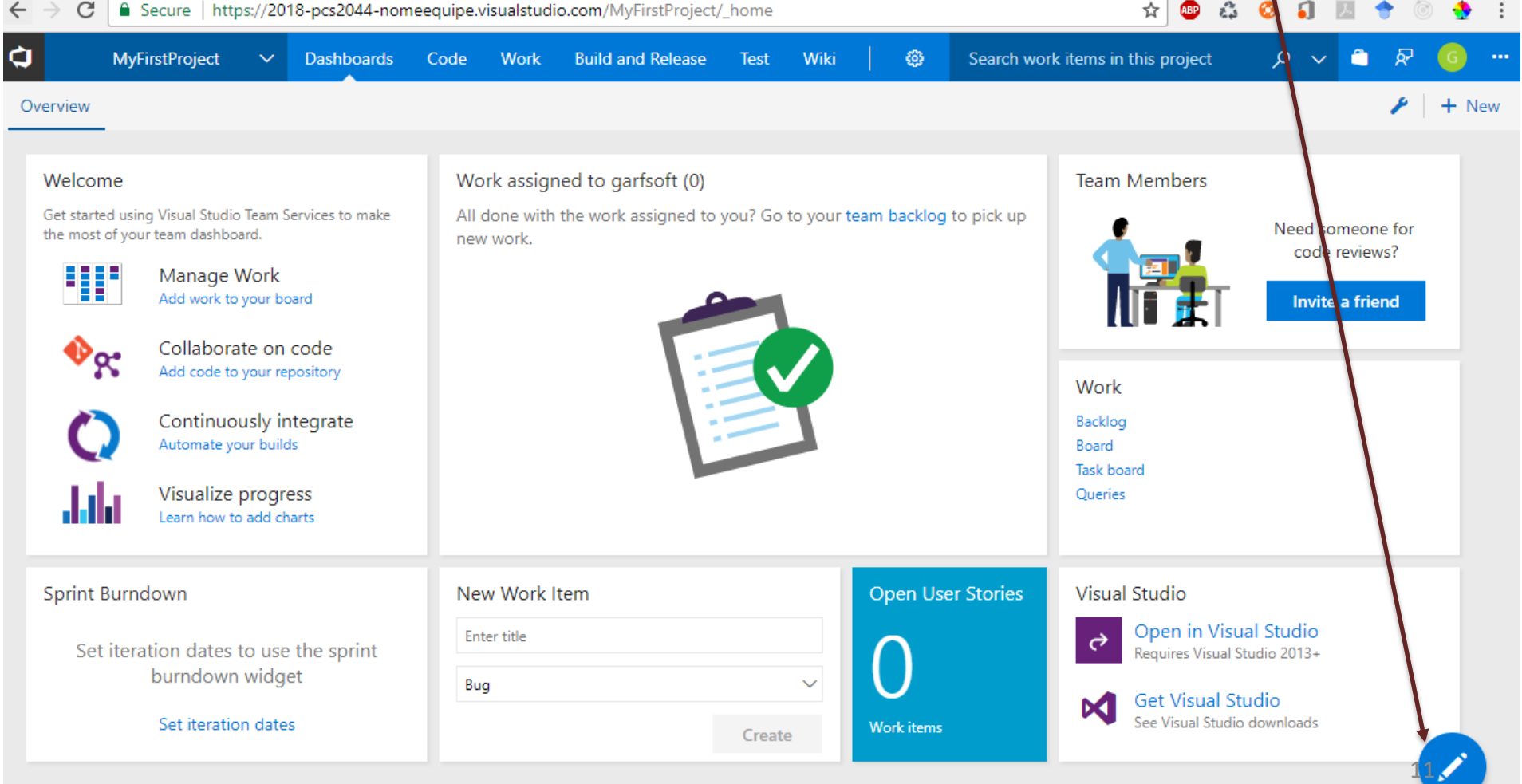

- Code: Serviços para gestão dos repositórios de código.
- Por default um repositório é criado com o mesmo nome do

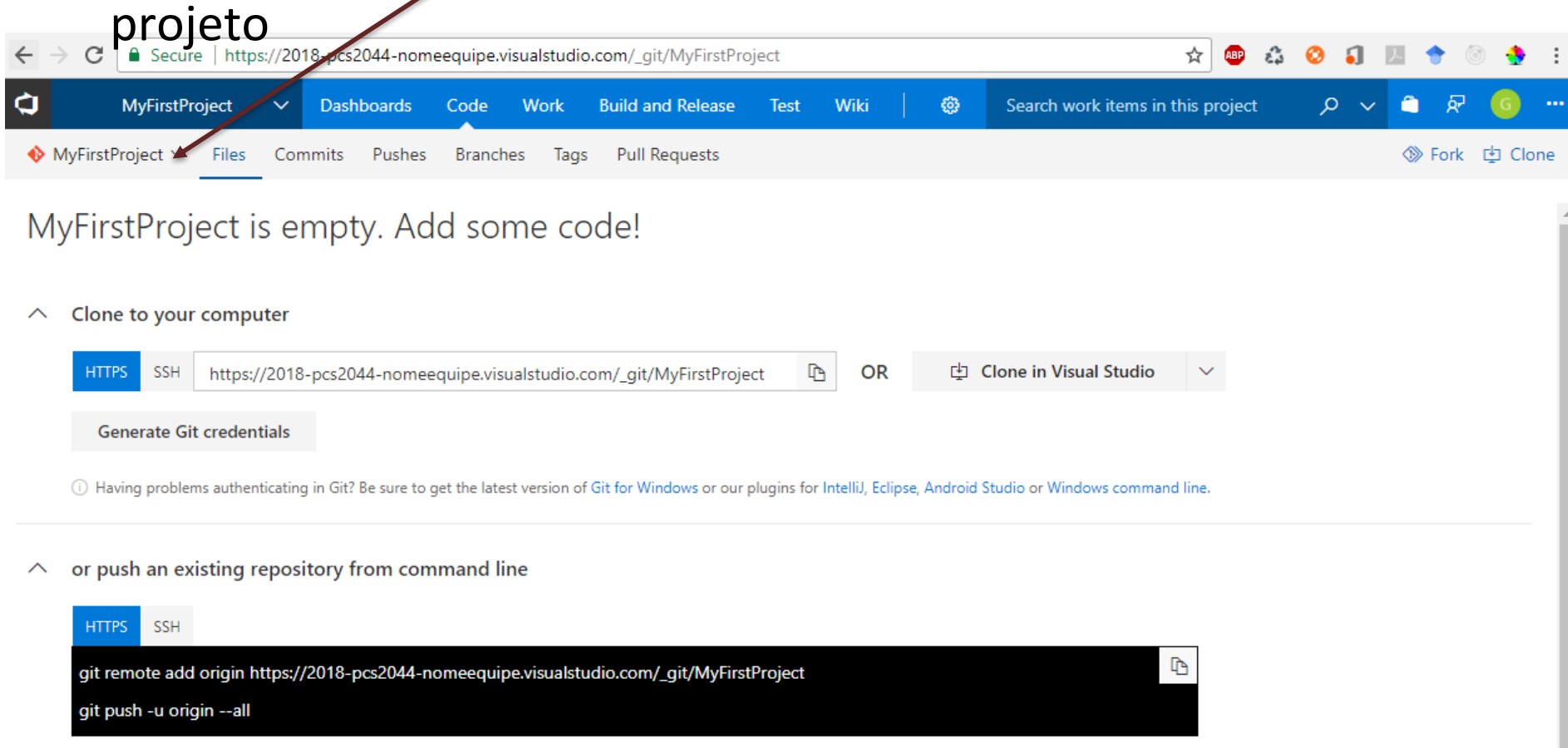

or import a repository

- Work: Serviços para planejamento e controle do projeto
- Por default é definido o "Template de processo" Agile, ou seja, o VSTS utilizará termos associados às práticas ágeis, como por exemplo, Epic, Feature ou Stories. Mais informação no link: <https://www.visualstudio.com/en-us/docs/work/guidance/choose-process>
- Se aparecer a mensagem, ative o Work Items Hub. Essa funcionalidade permitirá filtrar os Work Items de forma simples.

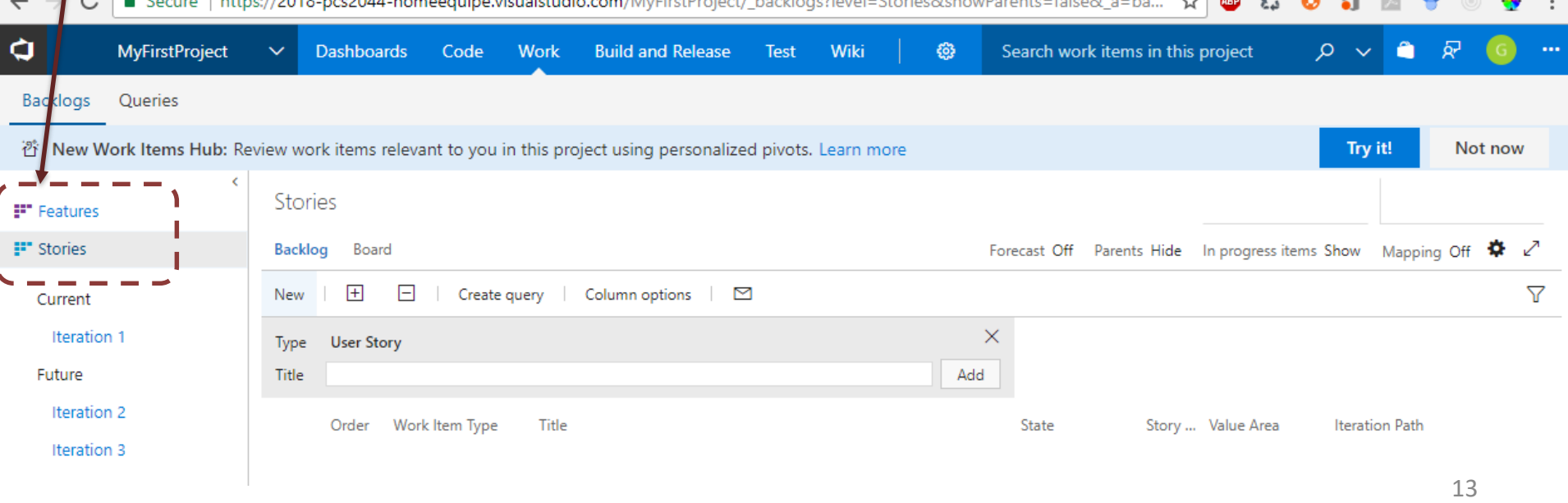

*\*Link acessado em 10/01/2018*

#### • Build and Release: Serviços automação de build e release

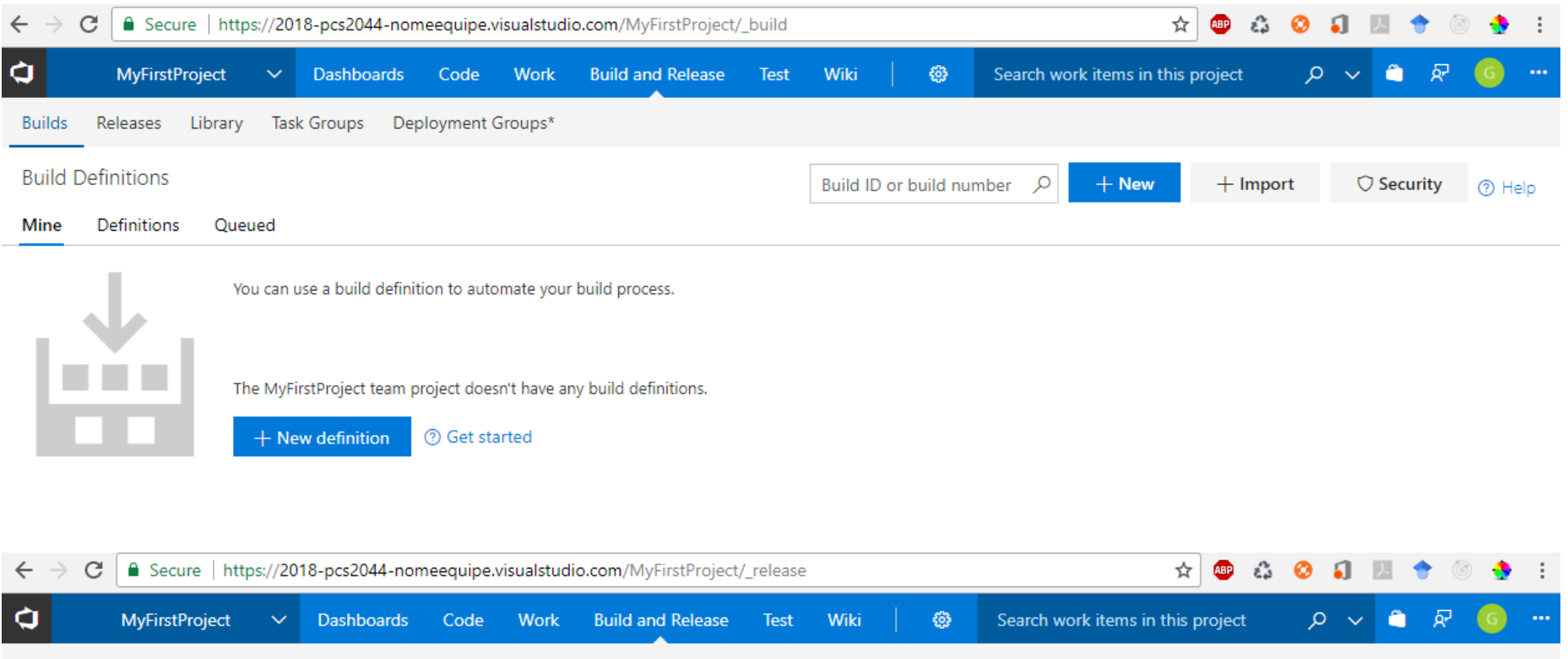

Library Task Groups Deployment Groups\* **Builds** Releases

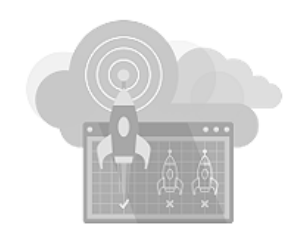

Release Management helps you automate the deployment and testing of your software in multiple environments. You can either fully automate the delivery of your software all the way to production, or set up semi-automated processes with approvals and on-demand deployments.

Start by creating a new release definition.

 $+$  New definition

**<sup>7</sup>** Getting started  $\heartsuit$  Security

• Test: Serviços para planejamento e automação de test unitário, de interface e de carga

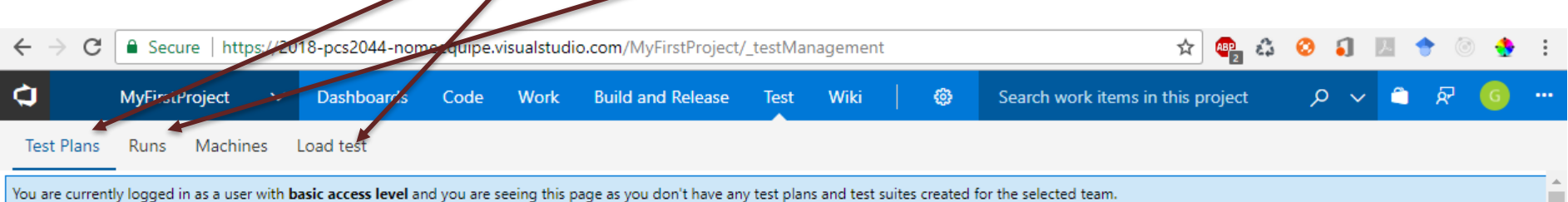

#### **Welcome to Test hub**

A central location where your team can coordinate all your manual test activities, track progress, and get critical insights. As a user with basic access level, here is how you can get started right away.

#### Create, run and track tests directly from the cards

As a basic user, you can now create tests for your users stories and run tests right on your Kanban board. Learn more.

#### Use Test & Feedback to test web applications and submit feedback

You can now capture findings, create issues, and collaborate with team directly from the browser across all platforms. Learn more.

Inst

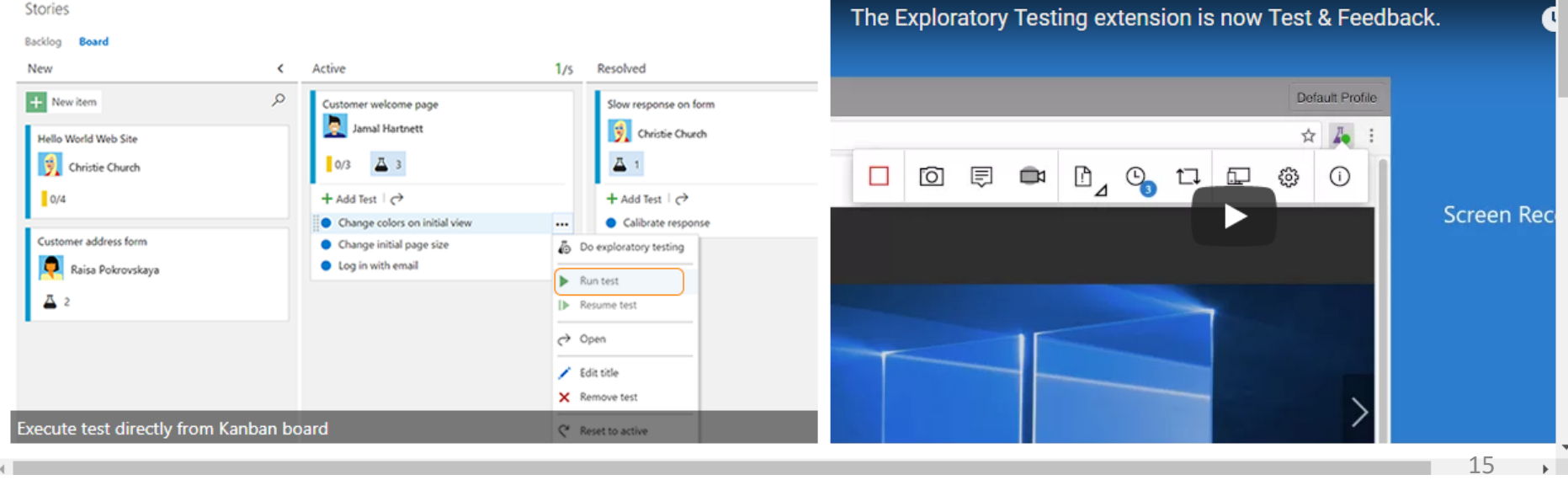

• Wiki: Serviços para criar documentação de forma colaborativa

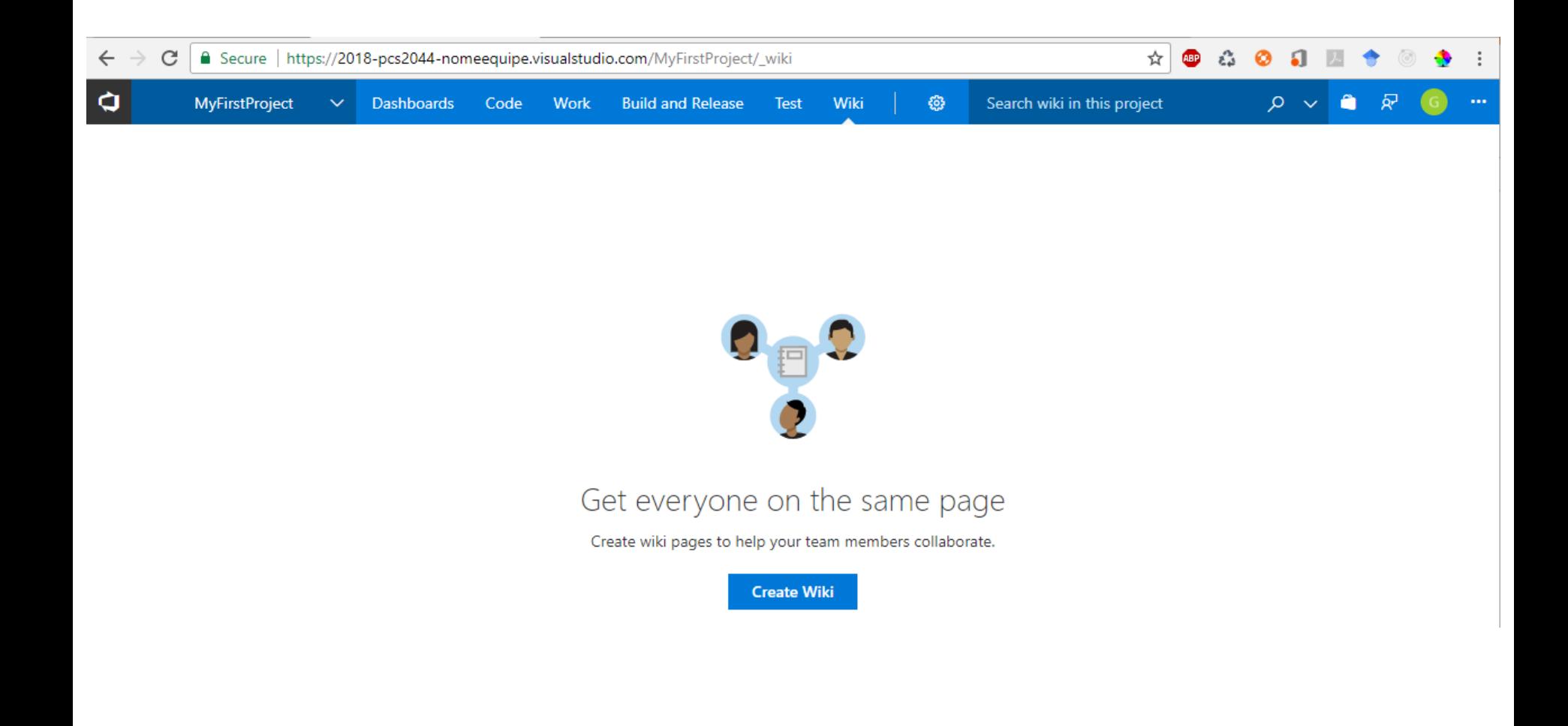

- Configuração: Serviços para configurar o portal do projeto "MyFirstProject"
- As configurações feitas nessa tela são validas apenas para o projeto "MyFirstProject". Configurações gerais do VSTS podem ser feitas no portal da equipe

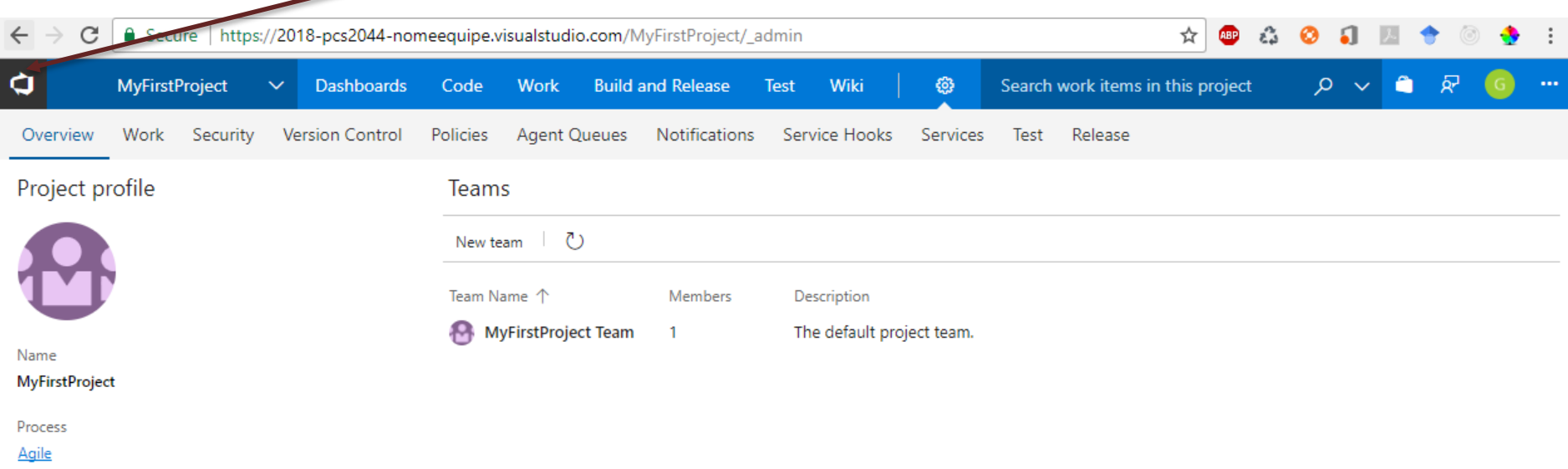

Description

Enter a description

# <span id="page-17-0"></span>**PORTAL DA EQUIPE**

- O portal da equipe permite gerenciar todos os projetos na conta **2018-PCS3643-**NOMEEQUIPE
- Podem ser criados novos projetos e acessar os que já existem

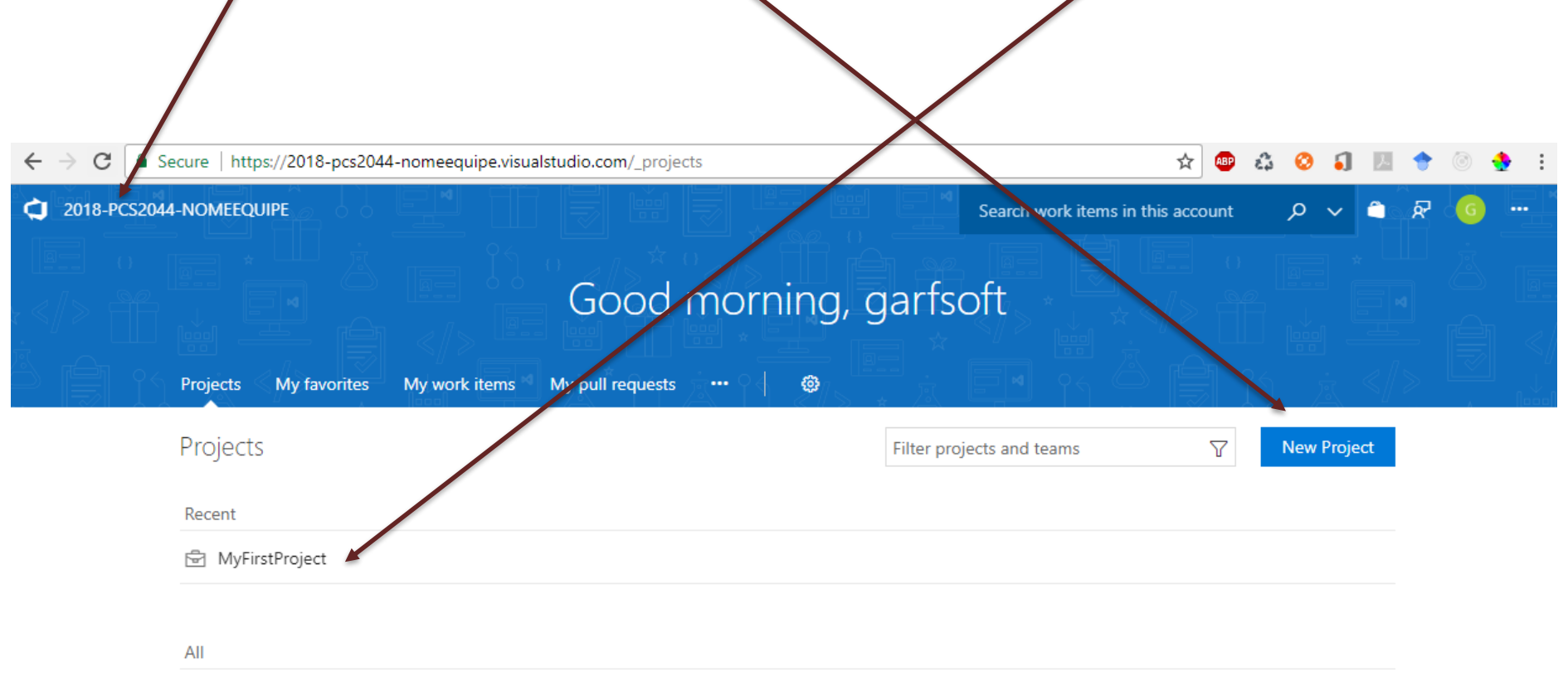

• Para adicionar usuários à **2018-PCS3643-**NOMEEQUIPE selecione a opção Users ou entre nas configurações da conta

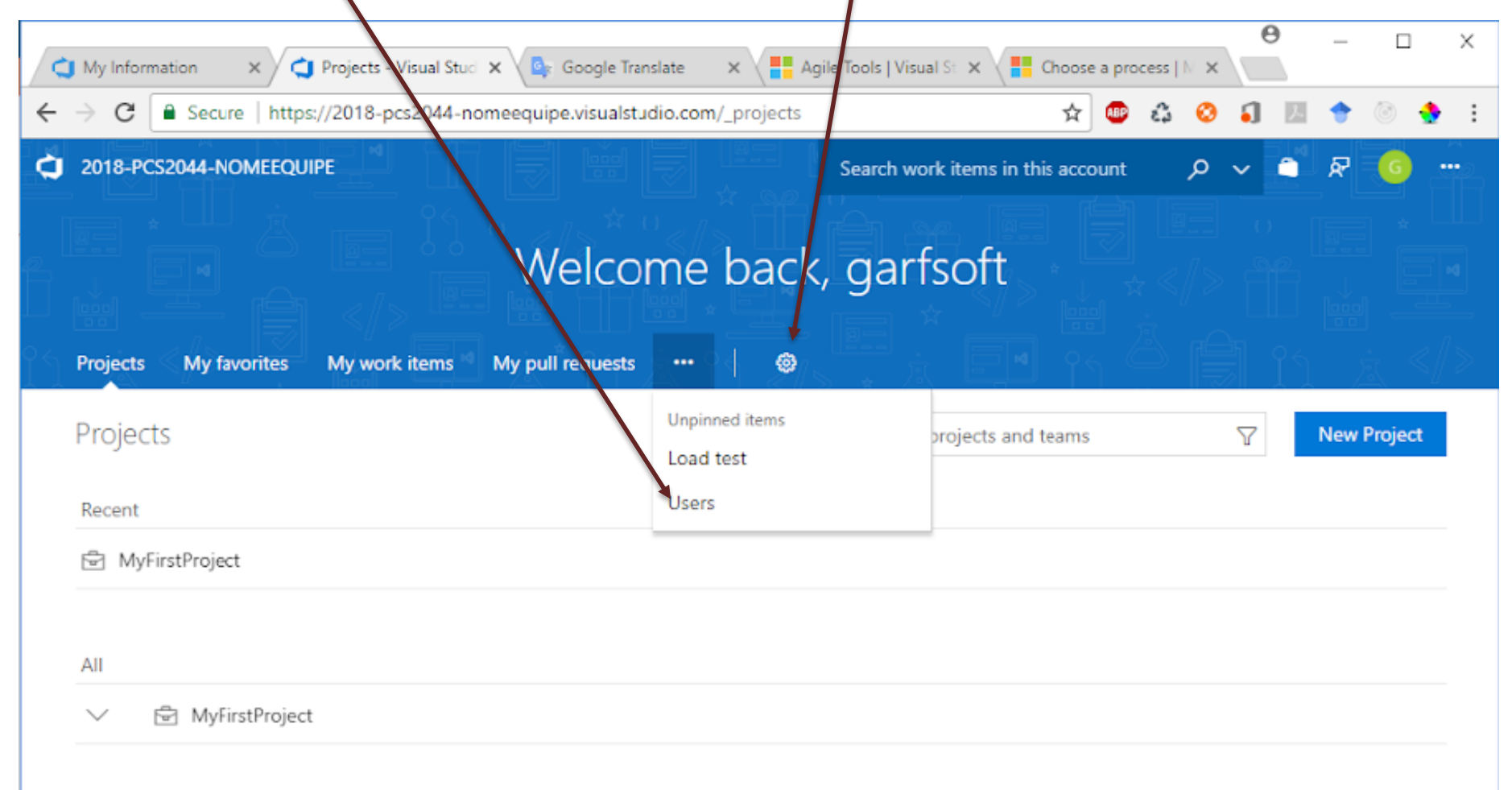

- Para adicionar usuários à **2018-PCS3643-**NOMEEQUIPE clique na opção "Add". Só poderão ser adicionados usuários com conta Microsoft (live, Hotmail, outlook)
- Adicione todos os integrantes da equipe e a conta [garfsoft@outlook.com](mailto:garfsoft@outlook.com) (conta do Grupo de ARquitetura e Fábrica de SOFTware)
- O VSTS é free até 5 usuários!

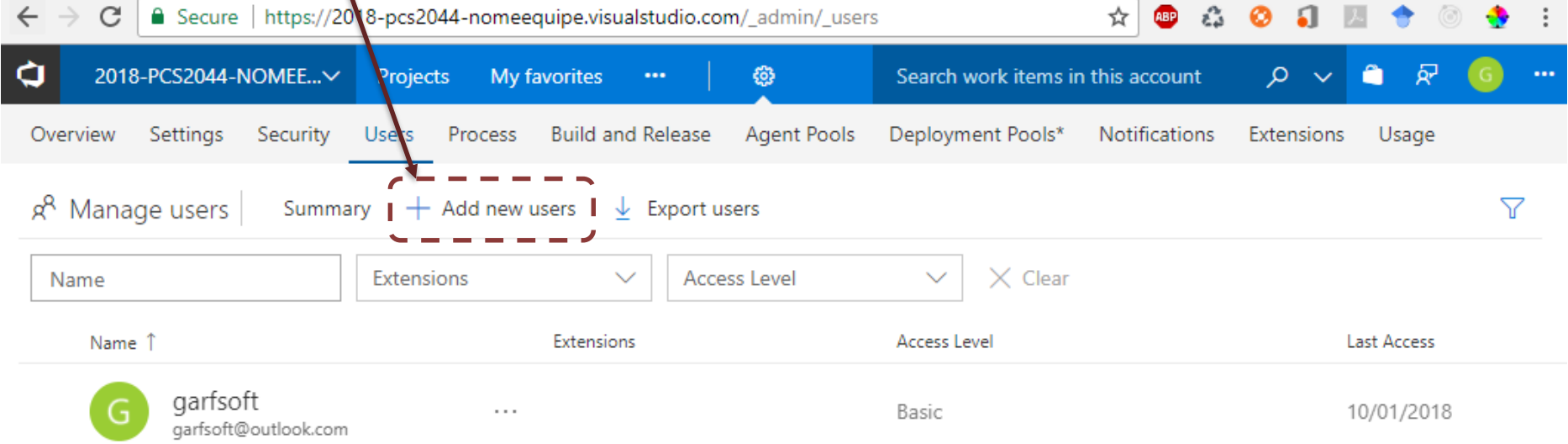

• Configuração: Serviços para configurar o portal da equipe "N **2018-PCS3643-**NOMEEQUIPE"

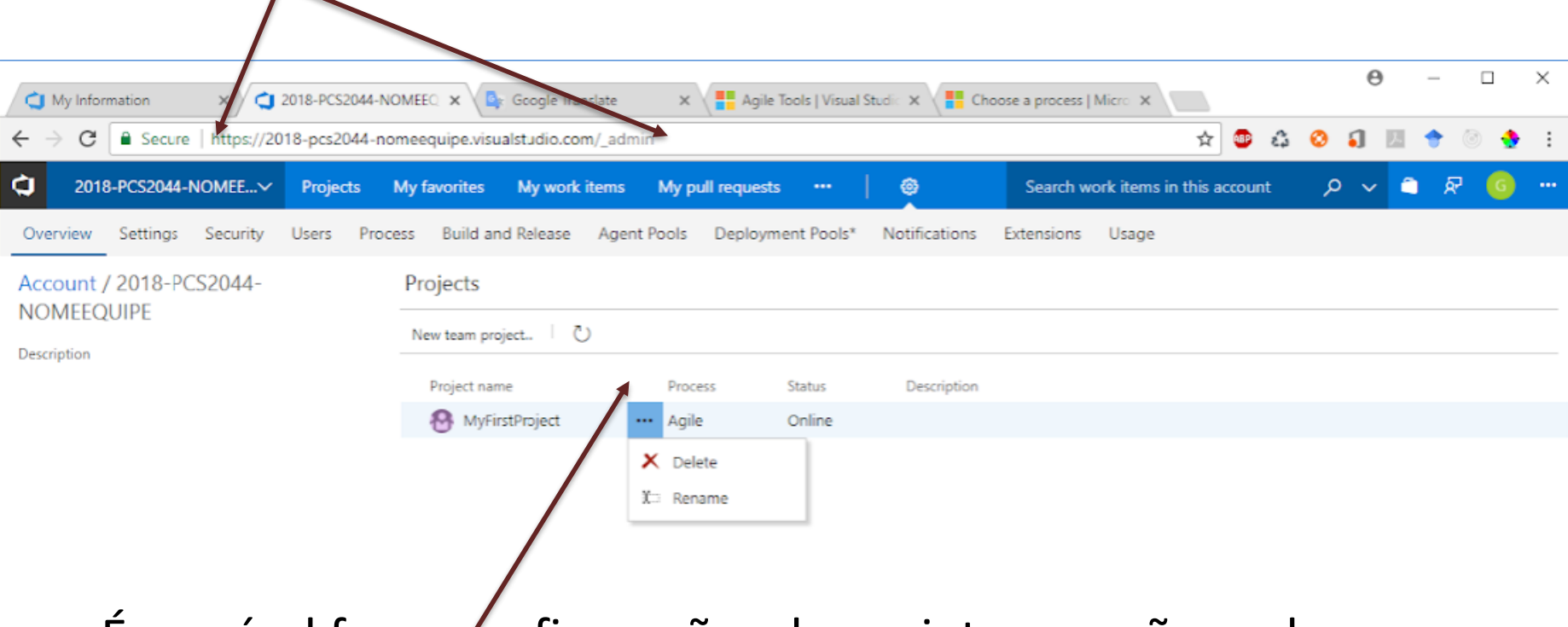

• É possível fazer configurações do projeto que não podem ser feitas no próprio portal do Projeto

# <span id="page-22-0"></span>**CRIAR PROJETO**

#### Criar projeto

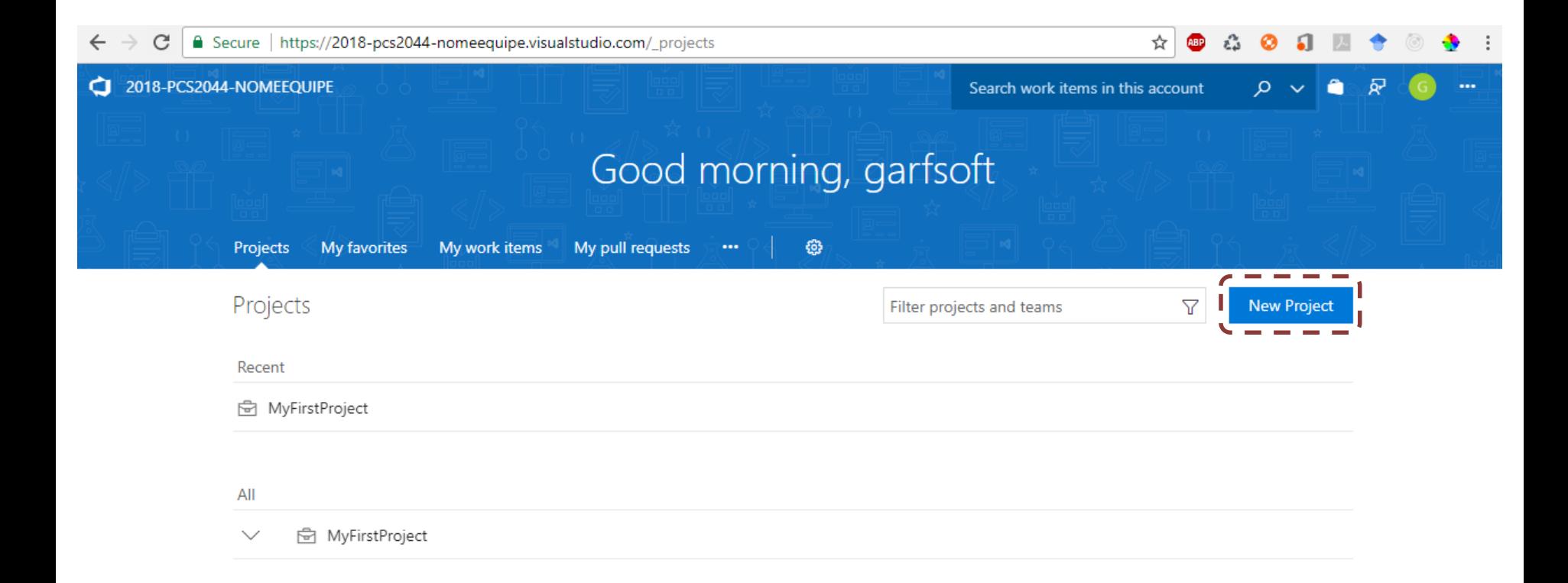

#### Criar projeto

- Selecionar o "process template" Scrum
- Clicar na opção "Create Project"

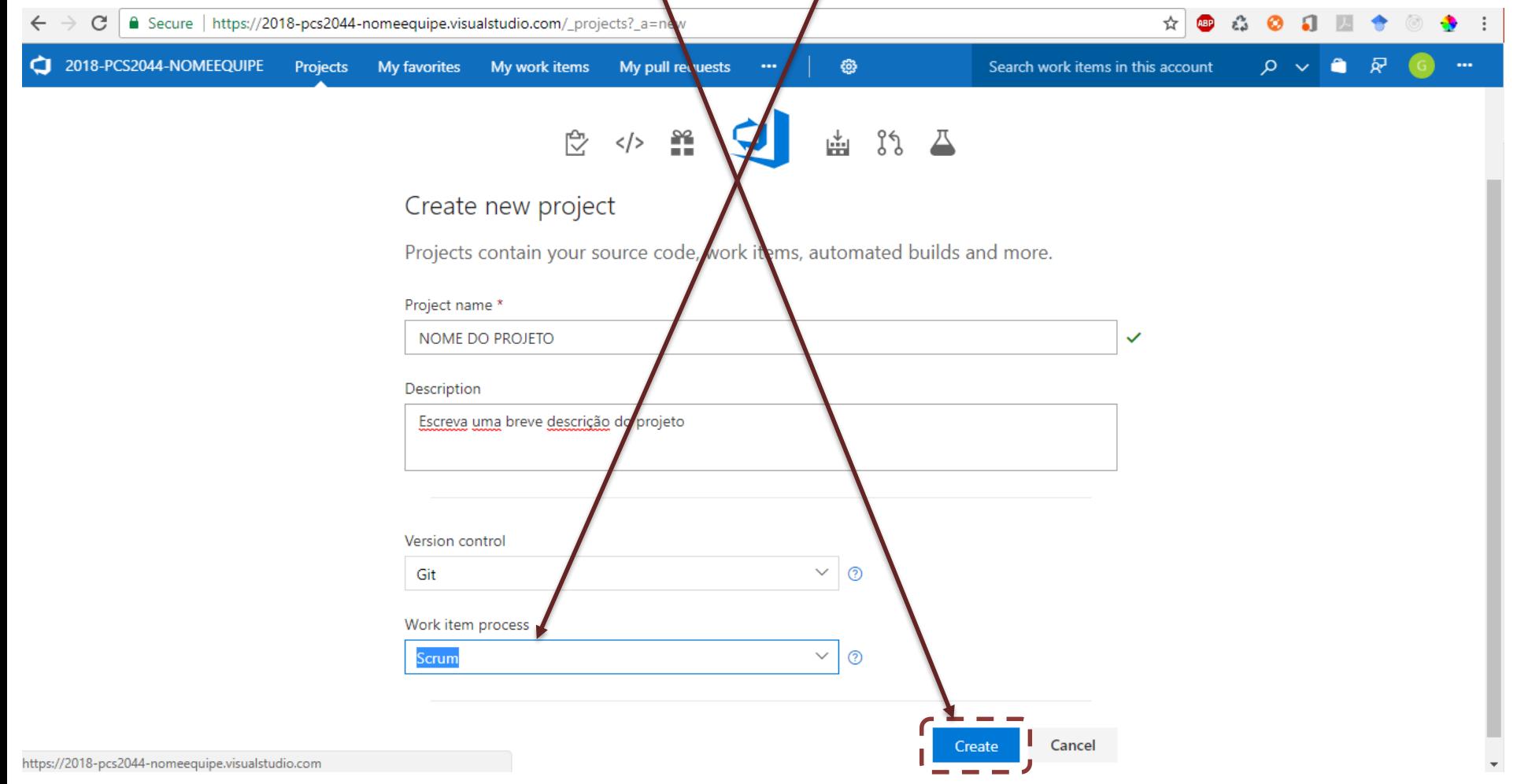

### Criar projeto

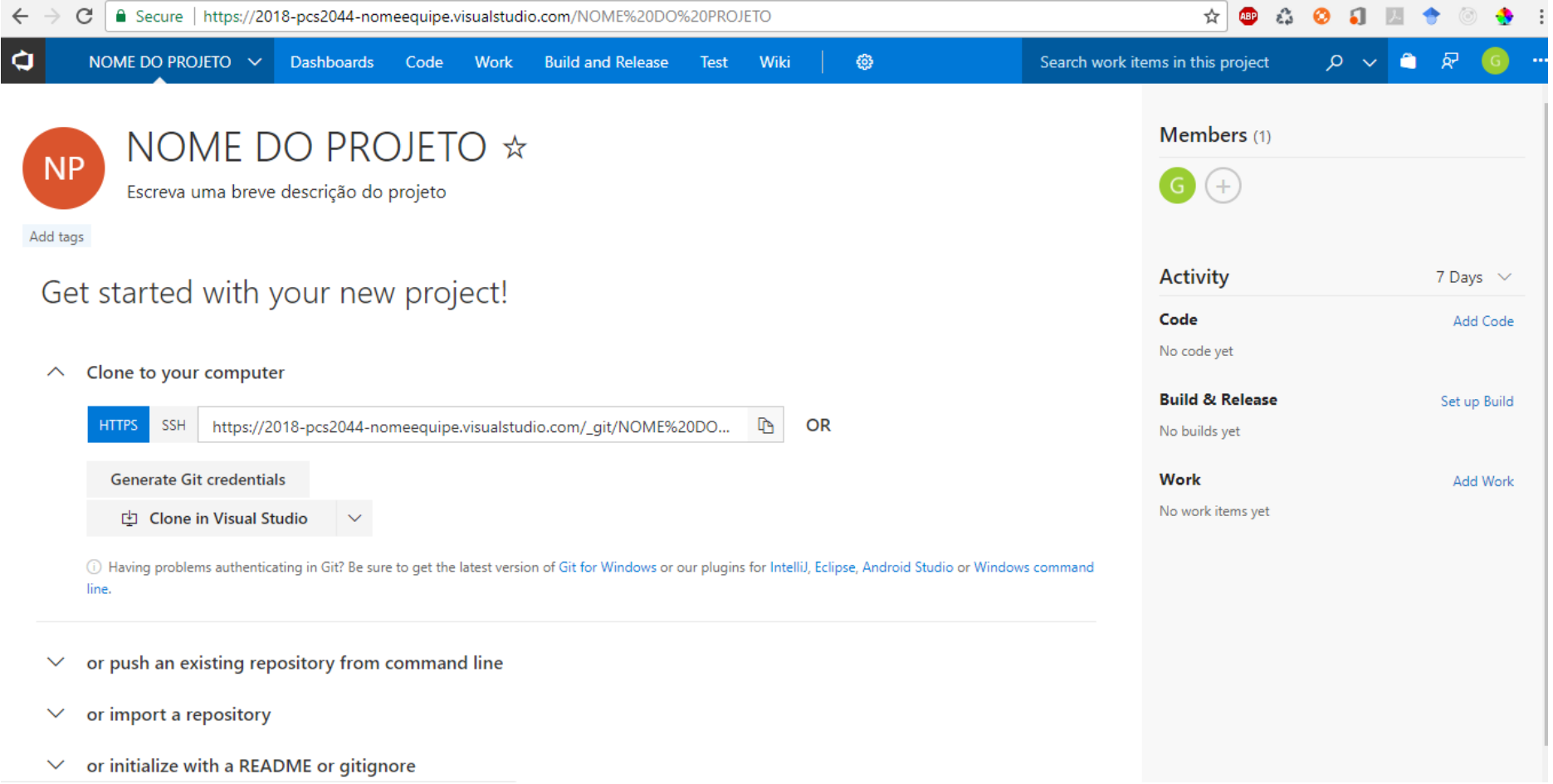

# <span id="page-26-0"></span>**PLANEJAMENTO DO PROJETO**

- Configure a hierarquia de itens de trabalho
- Ative a opção "Epics"

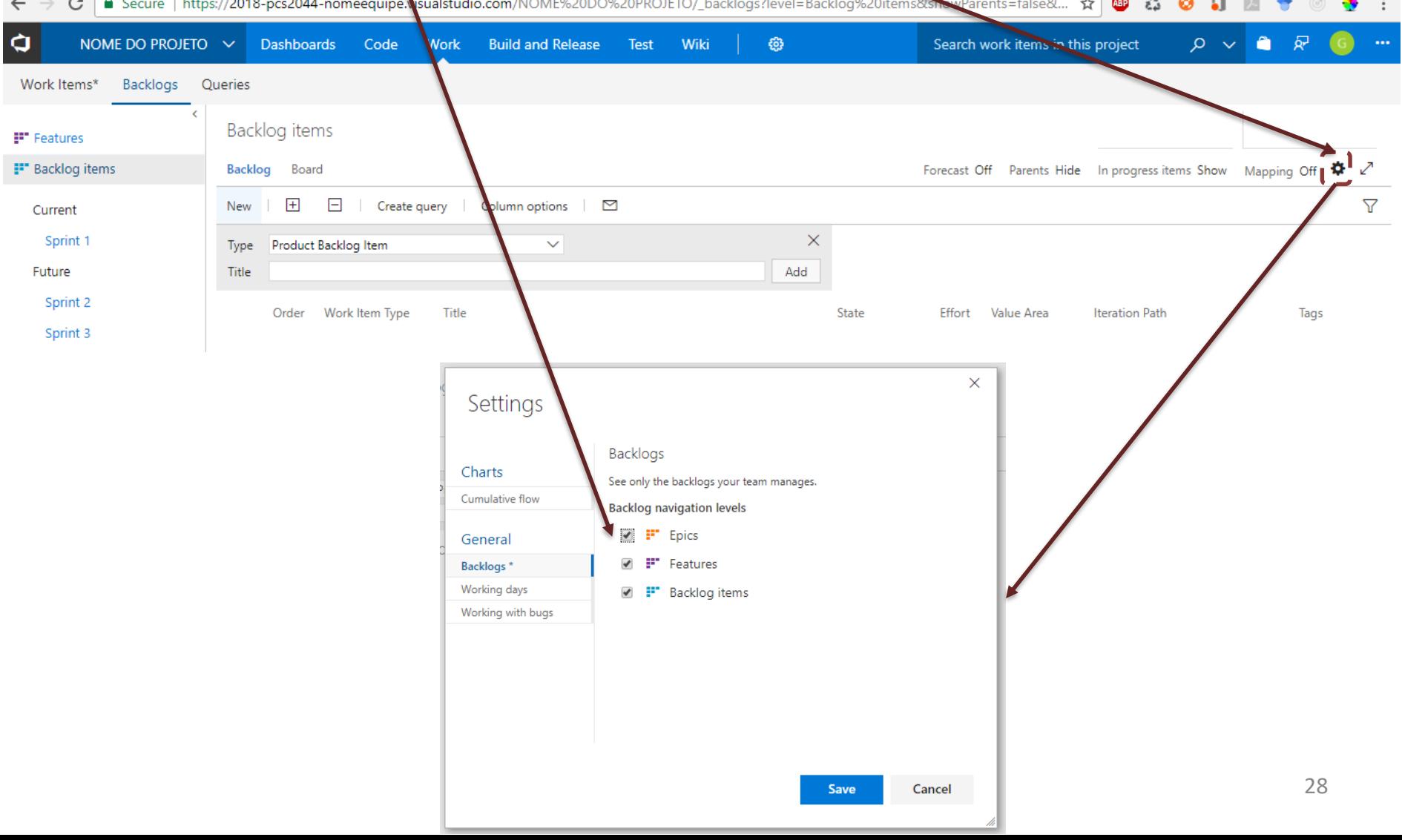

- Hirarquia de itens de trabalho
	- Epics (módulos do sistema):
		- Agrupa Features ou características
	- Features:
		- Agrupa backlog items ou requisitos de software
	- Backlog item:
		- Define algum trabalho que precisa ser feito e pode ser entregue numa Sprint
		- Items que definem algo que o sistema deve fazer (comportamento) e o valor de negócio para o usuário
		- Outros tipos de items inclui atributos de qualidade, bugs, configuração de ferramentas, infraestrutura do produto, estudos e atividades do laboratório
		- Exemplo de título de item funcional: Como *<papel>* quero *<atividade>* para *<valor / benefício>*

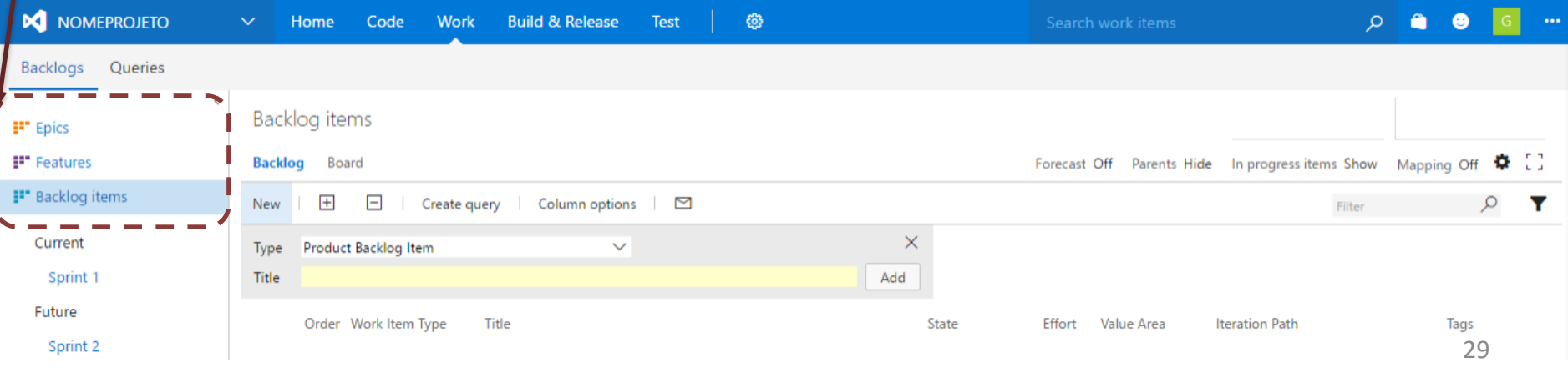

• Para adicionar Backlog Items insira um título e depois em "Add"

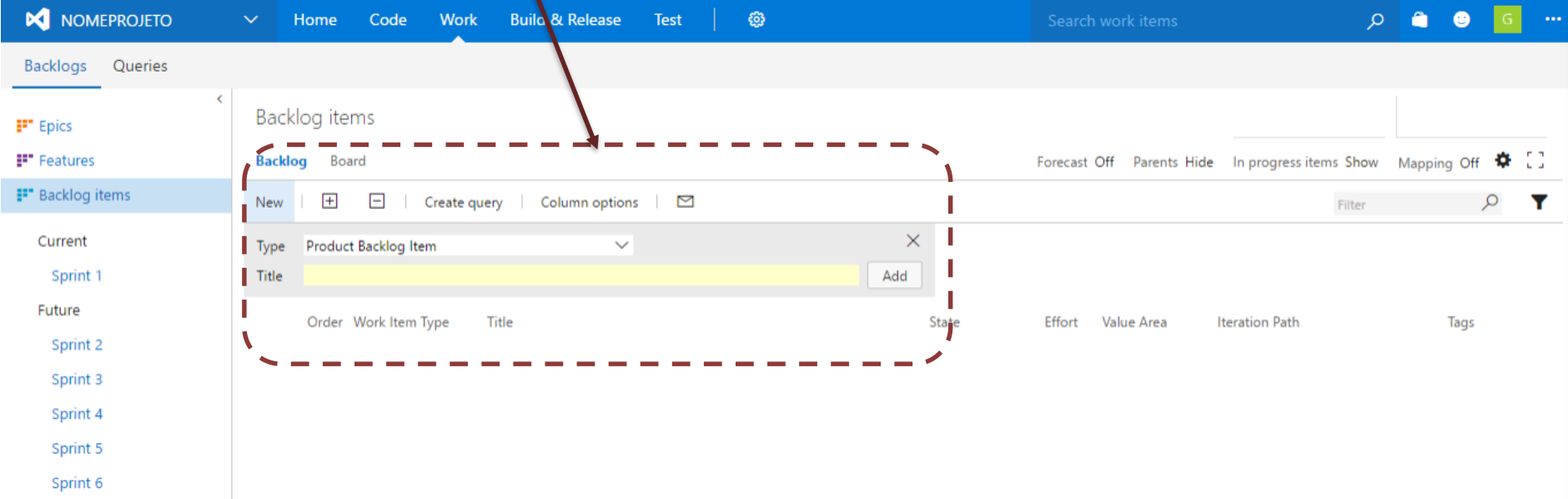

- Exemplos de Backlog item
- A ordem dos items define a prioridade. Quanto mais acima da lista maior a prioridade
- Os items são classificados em aqueles que geram valor para o negócio ou para a arquitetura do produto

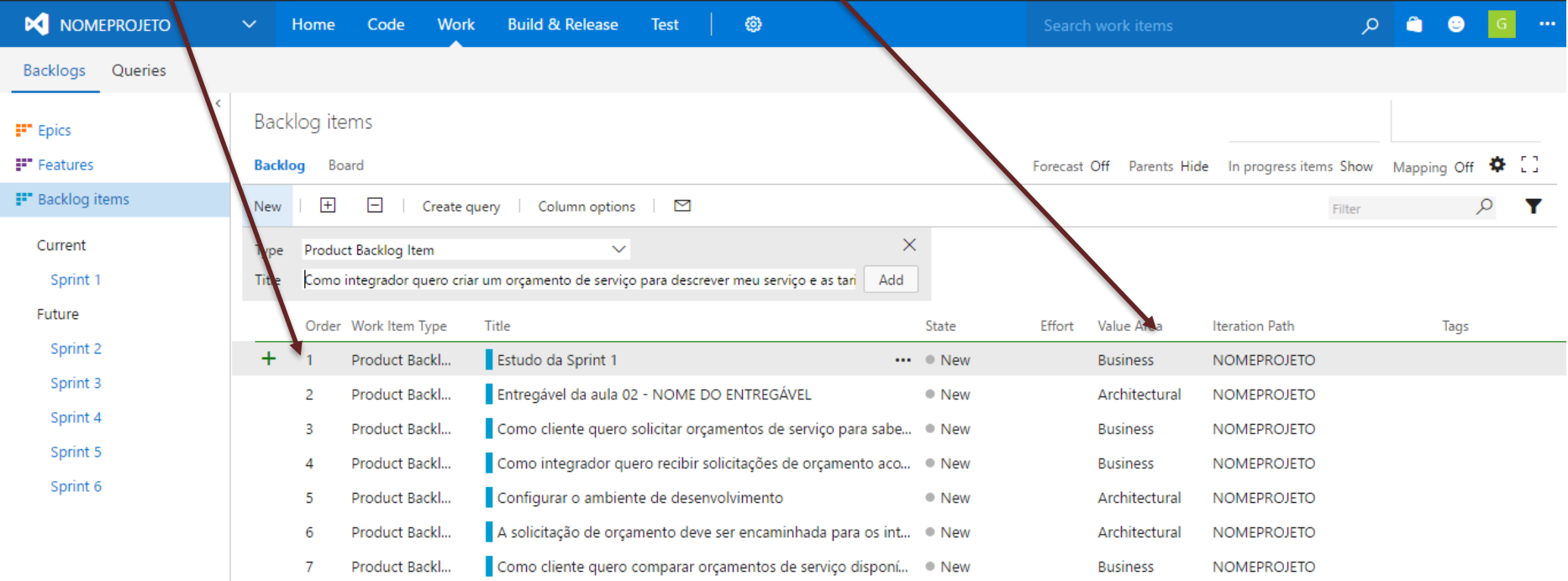

- Exemplos de Features
- A ordem dos/items define a prioridade. Quanto mais acima da lista maior a prioridade
- Os items são classificados em aqueles que geram valor para o negócio ou para a arquitetura do produto

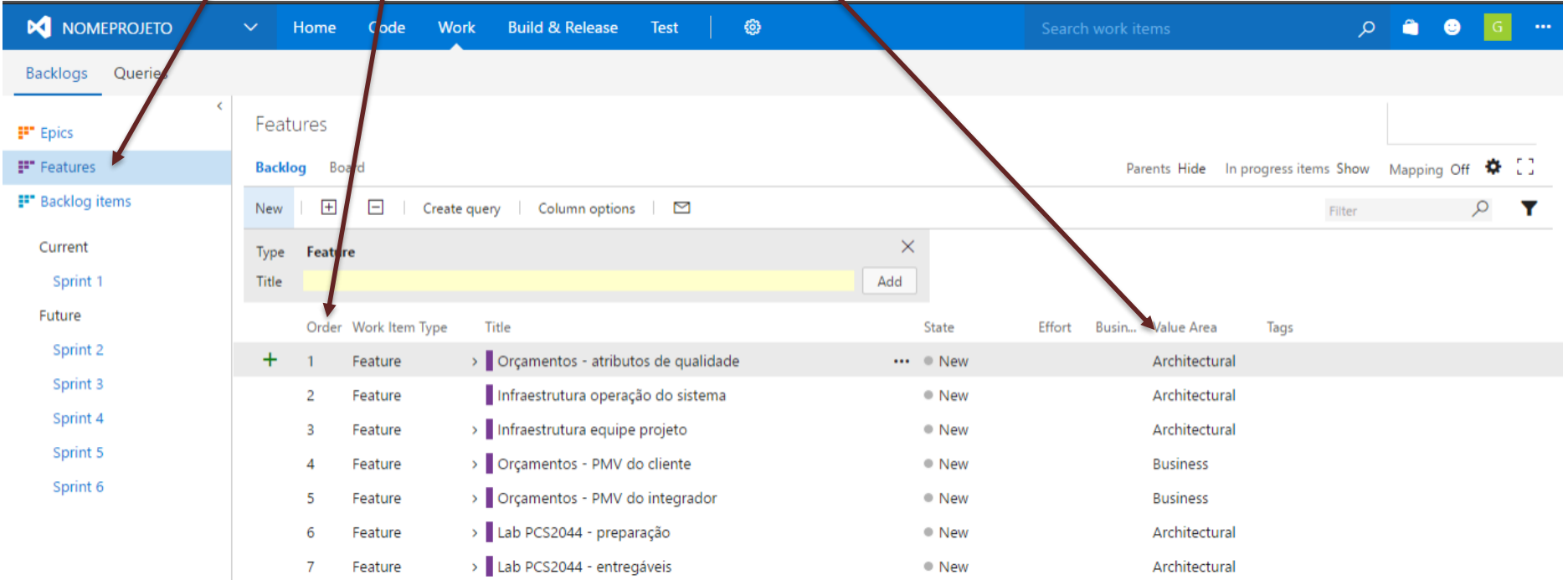

• Para mapear Backlog items com features coloque a opção "Mapping On", selecione um item, arraste e solte na feature relacionada

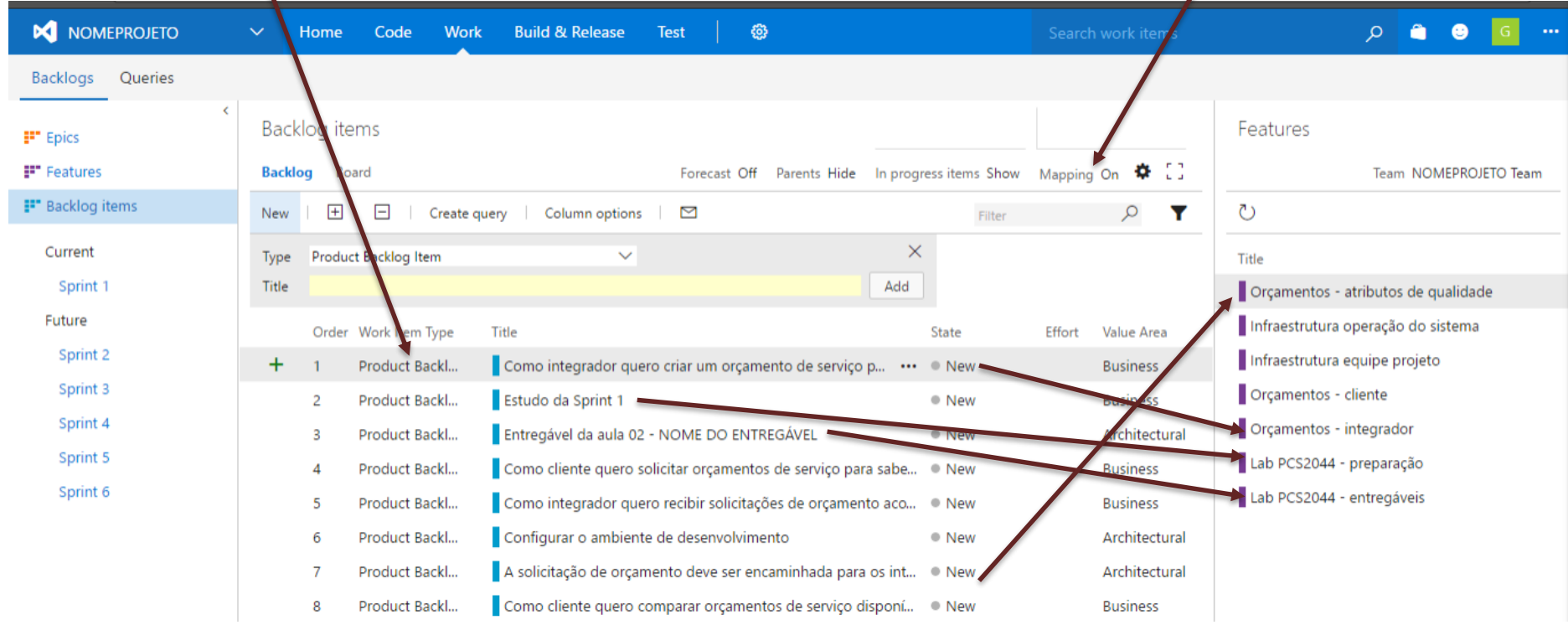

• Igual para os Epics

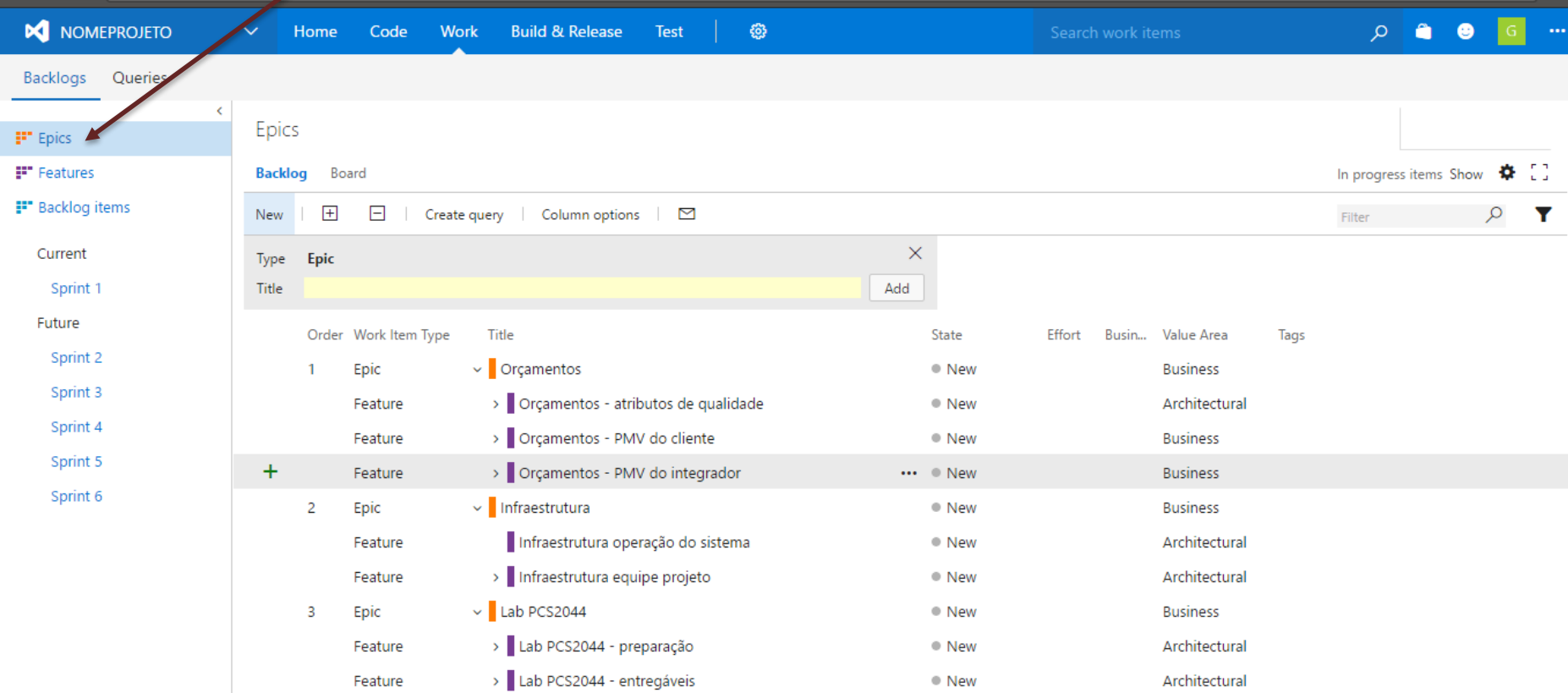

- Essa é a lista de todos os items do projeto
- Por default são criadas algumas "Sprints"
- Para alocar Backlog items em Spints selecione um ou vários items, arraste e solte na Sprint em que são previstos

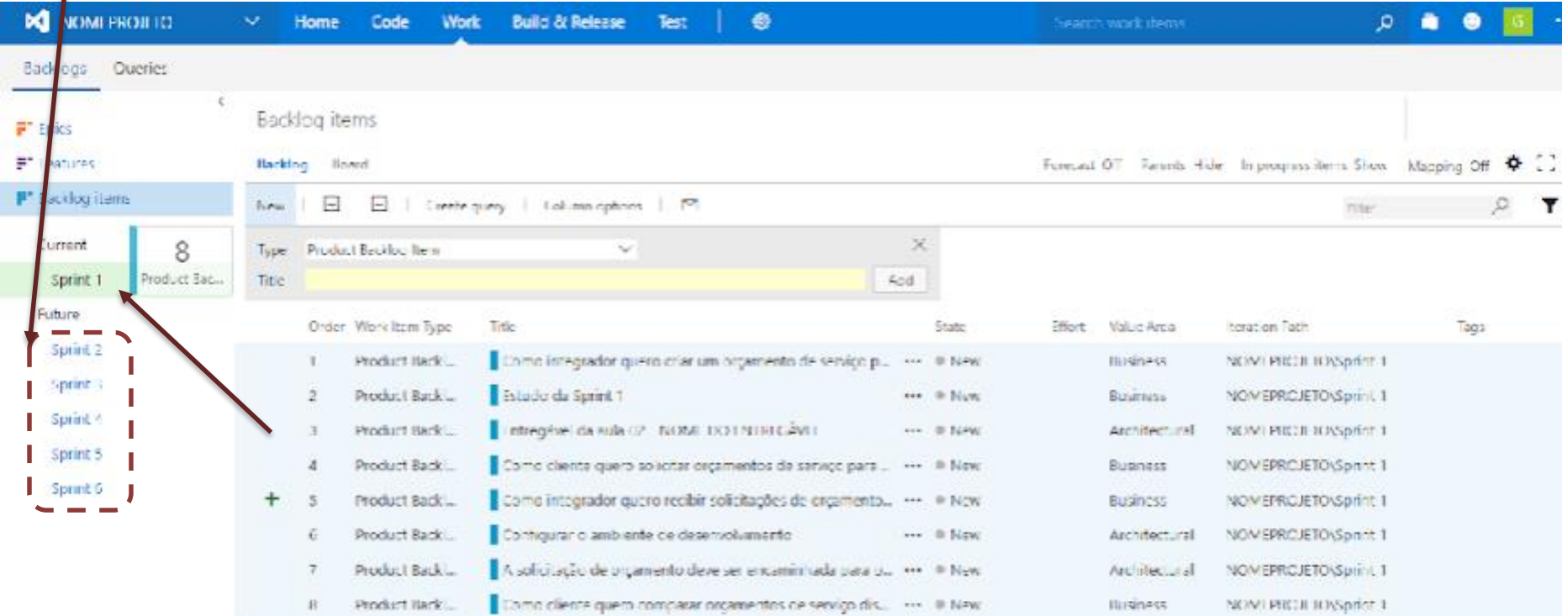

- Clicar na Sprint 1
- Essa é a lista dos items da Sprint 1
- Clicar na opção "Set dates"

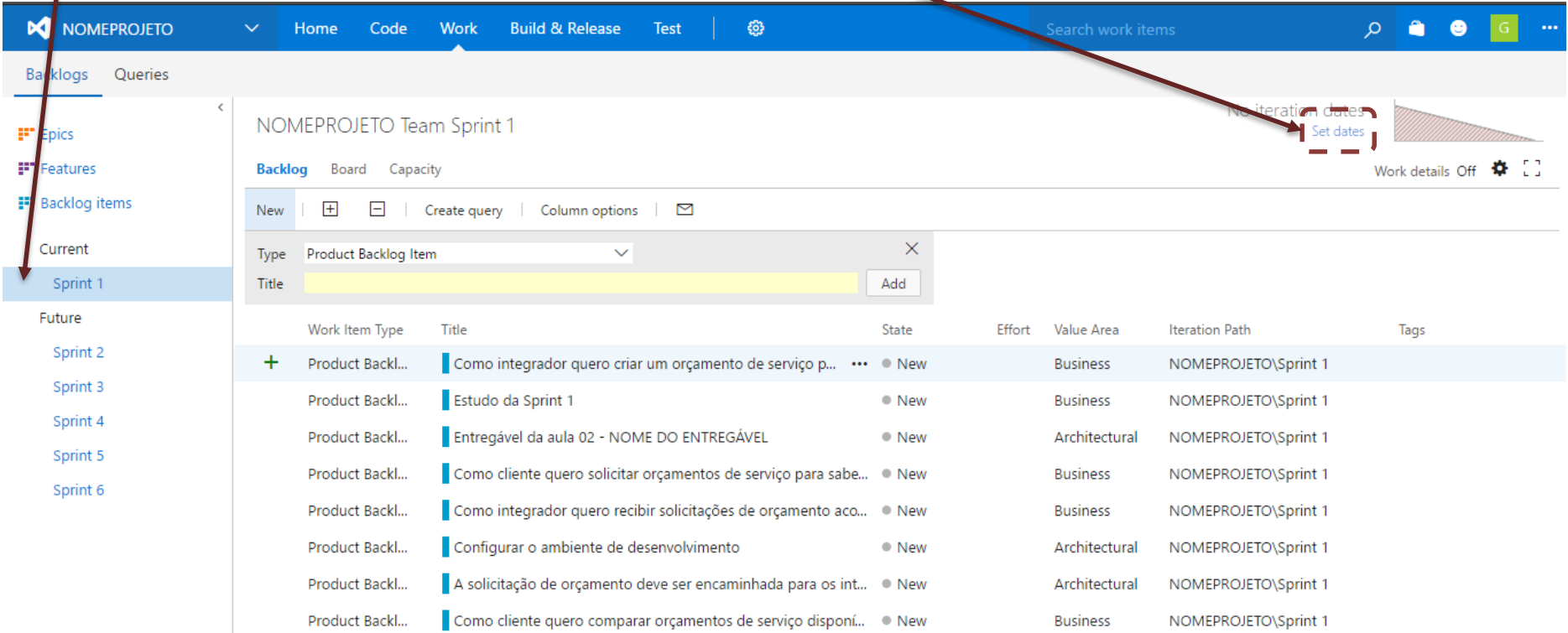

- Defina as datas de início e fim da Sprint
- Otítulo pode ser alterado. É sugerido colocar o objetivo da Sprint no título.
- Clicar em "Save and close".

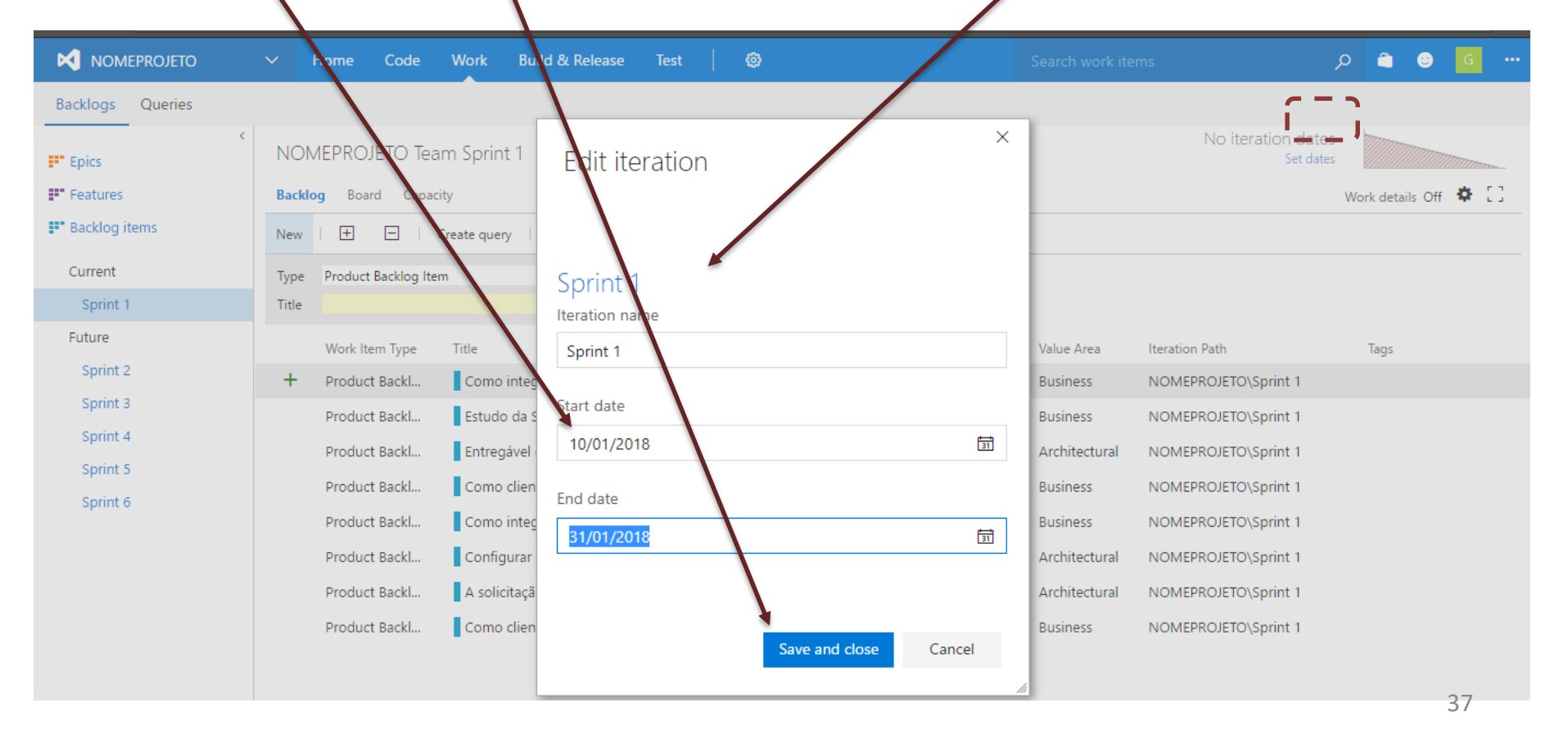

- Cada item é quebrado em Tasks
- Uma Task é uma pequena unidade de trabalho necessária para completar um item
- O esforço de uma Task deve poder ser estimado em tempo (menor que 8 horas)
- Uma Task pode ser alocada para uma pessoa
- Passe o mouse sobre um item e aparecerá a opção de "Add task" e clique

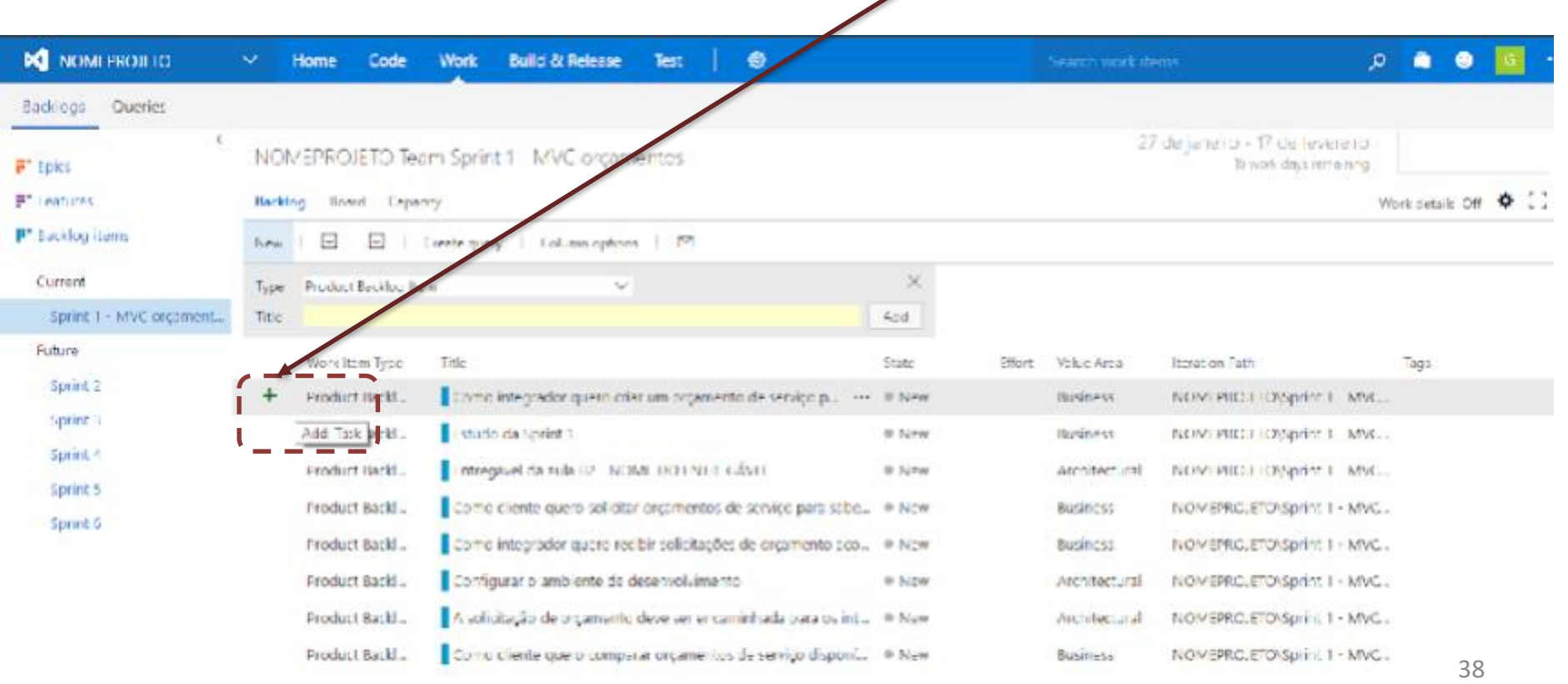

- Preencher o formulário da Task
- Clicar em "Save and close"

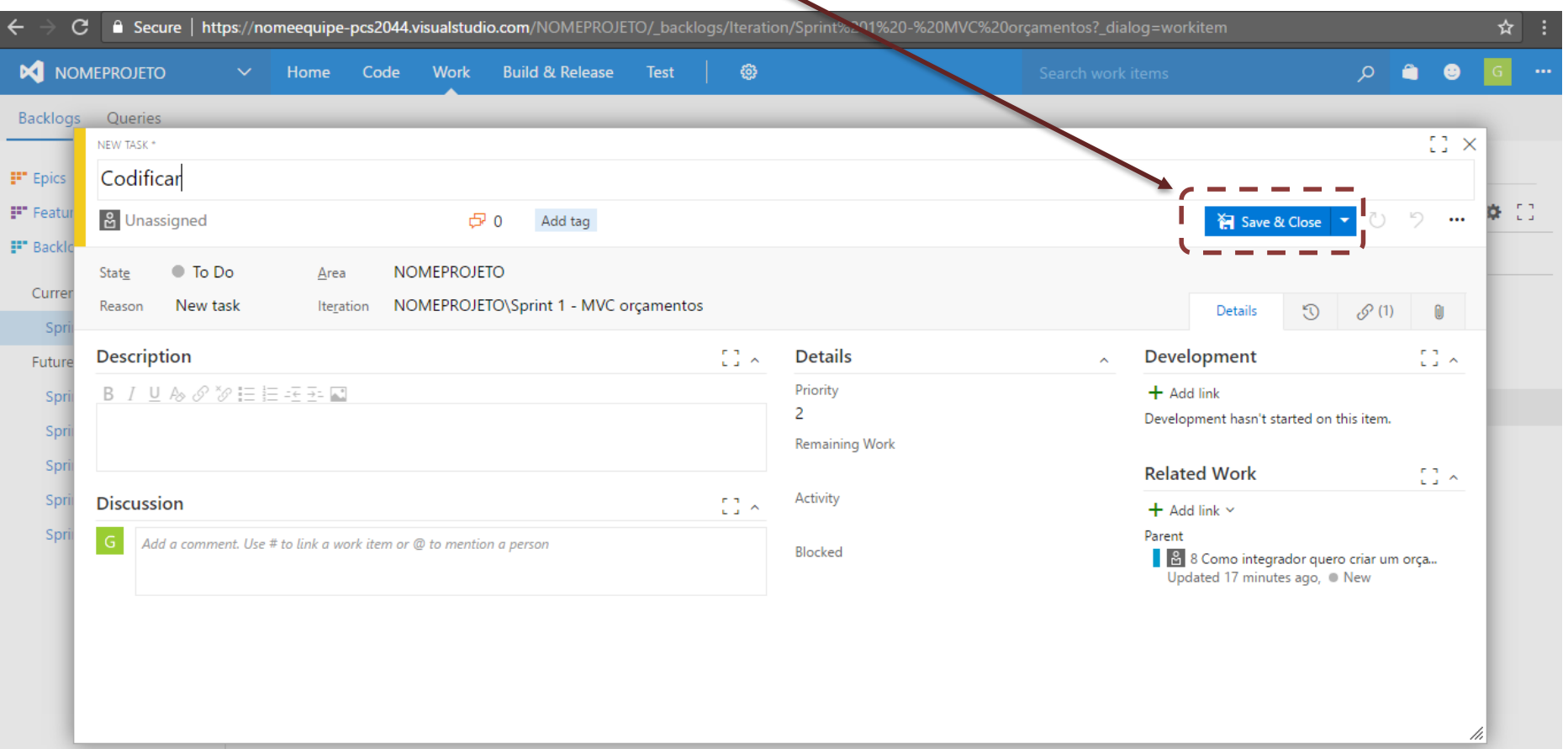

• Estrutura analítica do projeto EAP de software

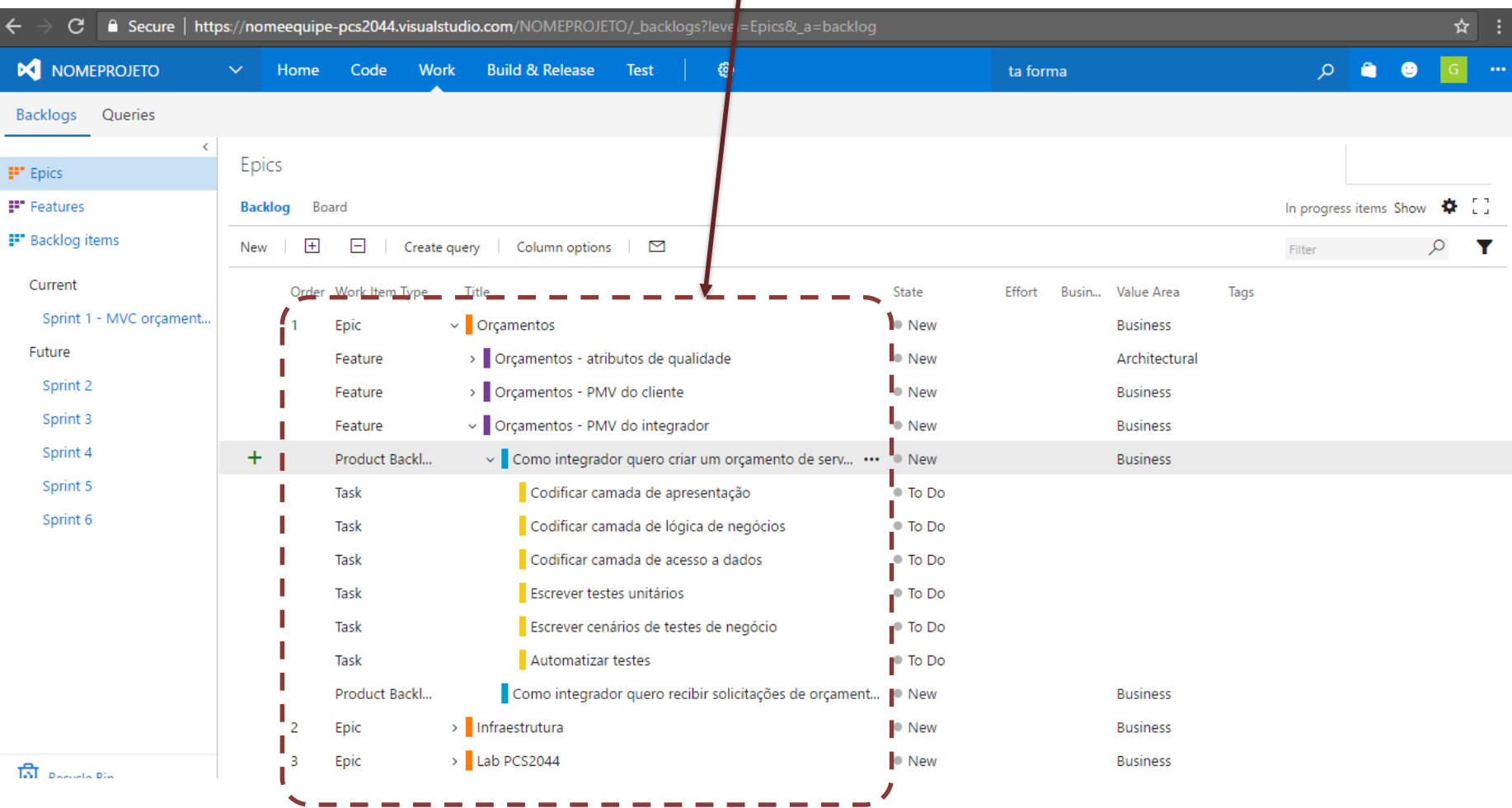

• O que está faltando na EAP?

# Referências

- [https://app.pluralsight.com/library/courses/d](https://app.pluralsight.com/library/courses/devops-skills-developers-visual-studio-tfs-2015/table-of-contents) evops-skills-developers-visual-studio-tfs-2015/table-of-contents
- [https://mva.microsoft.com/en-US/training](https://mva.microsoft.com/en-US/training-courses/devops-with-visual-studio-team-services-and-team-foundation-server-16779)courses/devops-with-visual-studio-teamservices-and-team-foundation-server-16779